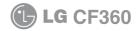

# User Guide

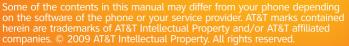

Actual color of the phone may vary

at&t

Your phone is designed to make it easy for you to access a wide variety of content. For your protection, we want you to be aware that some applications that you enable may involve the location of your phone being shared. For applications available through AT&T, we offer privacy controls that let you decide how an application may use the location of your phone and other phones on your account. However, the AT&T privacy tools do not apply to applications available outside of AT&T. Please review the terms and conditions and the associated privacy policy for each location-based service to learn how location information will be used and protected. In addition, your AT&T phone may be used to access the Internet and to download, and/or purchase goods, applications, and services from AT&T or elsewhere from third parties. AT&T provides tools for you to control access to the Internet and certain Internet content. These controls may not be available for certain devices which bypass AT&T controls.

### LIMITED WARRANTY STATEMENT

#### 1. WHAT THIS WARRANTY COVERS :

LG offers you a limited warranty that the enclosed subscriber unit and its enclosed accessories will be free from defects in material and workmanship, according to the following terms and conditions:

- The limited warranty for the product extends for TWELVE (12) MONTHS beginning on the date of purchase of the product with valid proof of purchase, or absent valid proof of purchase, FIFTEEN (15) MONTHS from date of manufacture as determined by the unit's manufacture date code.
- The limited warranty extends only to the original purchaser of the product and is not assignable or transferable to any subsequent purchaser/end user.
- This warranty is good only to the original purchaser of the product during the warranty period as long as it is in the U.S. including Alaska, Hawaii, U.S. Territories and Canada.
- The external housing and cosmetic parts shall be free of defects at the time of shipment and, therefore, shall not be covered under these limited warranty terms.
- Upon request from LG, the consumer must provide information to reasonably prove the date of purchase.
- 6. The customer shall bear the cost of shipping the product to the Customer Service Department of LG. LG shall bear the cost of shipping the product back to the consumer after the completion of service under this limited warranty.

#### 2. WHAT THIS WARRANTY DOES NOT COVER :

- Defects or damages resulting from use of the product in other than its normal and customary manner.
- 2. Defects or damages from abnormal use, abnormal conditions, improper storage, exposure to moisture or dampness, unauthorized modifications, unauthorized connections, unauthorized repair, misuse, neglect, abuse, accident, alteration, improper installation, or other acts which are not the fault of LG, including damage caused by shipping, blown fuses, spills of food or liquid.
- Breakage or damage to antennas unless caused directly by defects in material or workmanship.
- That the Customer Service Department at LG was not notified by consumer of the alleged defect or malfunction of the product during the applicable limited warranty period.
- 5. Products which have had the serial number removed or made illegible.
- 6. This limited warranty is in lieu of all other warranties, express or implied either in fact or by operations of law, statutory or otherwise, including, but not limited to any implied warranty of marketability or fitness for a particular use.
- 7. Damage resulting from use of non-LG approved accessories.
- 8. All plastic surfaces and all other externally exposed parts that are scratched or damaged due to normal customer use.

- 9. Products operated outside published maximum ratings.
- 10. Products used or obtained in a rental program.
- 11. Consumables (such as fuses).

#### 3. WHAT LG WILL DO:

LG will, at its sole option, either repair, replace or refund the purchase price of any unit that does not conform to this limited warranty. LG may choose at its option to use functionally equivalent reconditioned, refurbished or new units or parts or any units. In addition, LG will not re-install or back-up any data, applications or software that you have added to your phone. It is therefore recommended that you back-up any such data or information prior to sending the unit to LG to avoid the permanent loss of such information.

#### 4. STATE LAW RIGHTS :

No other express warranty is applicable to this product. THE DURATION OF ANY IMPLIED WARRANTIES, INCLUDING THE IMPLIED WARRANTY OF MARKETABILITY, IS LIMITED TO THE DURATION OF THE EXPRESS WARRANTY HEREIN. LG INFOCOMM INC. SHALL NOT BE LIABLE FOR THE LOSS OF THE USE OF THE PRODUCT, INCONVENIENCE, LOSS OR ANY OTHER DAMAGES, DIRECT OR CONSEQUENTIAL, ARISING OUT OF THE USE OF, OR INABILITY TO USE, THIS PRODUCT OR FOR ANY BREACH OF ANY EXPRESS OR IMPLIED WARRANTY, INCLUDING THE IMPLIED WARRANTY OF MARKETABILITY APPLICABLE TO THIS PRODUCT. Some states do not allow the exclusive of limitation of incidental or consequential damages or limitations on how long an implied warranty lasts; so these limitations or exclusions may not apply to you. This warranty gives you specific legal rights and you may also have other rights which vary from state to state.

#### 5. HOW TO GET WARRANTY SERVICE :

To obtain warranty service, please call or fax to the following telephone numbers from anywhere in the continental United States: Tel. 1-800-793-8896 or Fax. 1-800-448-4026 Or visit www.lgeservice.com. Correspondence may also be mailed to: LG Electronics MobileComm U.S.A., Inc. 201 James Record Road Huntsville, AL 35824

DO NOT RETURN YOUR PRODUCT TO THE ABOVE ADDRESS. Please call or write for the location of the LG authorized service center nearest you and for the procedures for obtaining warranty claims.

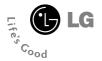

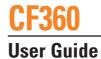

## **Table of Contents**

| Table of Contents2               |
|----------------------------------|
| For Your Safety5                 |
| Your Phone                       |
| Your Phone's Features            |
|                                  |
| Getting Started                  |
| Charging the Battery             |
| Removing the memory card         |
| Access Codes                     |
| General Functions                |
| Making a call using the Send Key |
| Ending a Call                    |
| Adjusting the Volume             |
| Vibrate Mode (Quick)             |
| Entering Text                    |
| Selecting Functions and Options  |
| In-Call Menu                     |

| Making a Second Call     28       Swapping Between Two Calls     28       Answering an Incoming Call     28       Rejecting an Incoming Call     28       Muting the Microphone     29       Using the Speakerphone     29       Conference Calls     29                                                                                                    |  |
|----------------------------------------------------------------------------------------------------|--|
| Setting Up a Conference Call                                                                                                    |  |
| Activate the Conference Call on Hold                                                                                                    |  |
| Adding Call to the Conference Call                                                                                                    |  |
| Private Call in a Conference Call                                                                                                    |  |
| Ending a Conference Call                                                                                                    |  |
| Making and Answering a Video Share Call                                                                                                    |  |
| Making a Video Share Call from Camera, Camcoder or                                                                                                    |  |
| Video Gallery                                                                                                    |  |
|                                                                                                    |  |
| Menu Tree                                                                                                    |  |
| Menu Tree.       36         AT&T Music       40         Music Player       40         Adding Music To Your Handset       41         Additional Music Services       46                                                                                                    |  |
| AT&T Music                                                                                                    |  |
| AT&T Music                                                                                                    |  |
| AT&T Music                                                                                                    |  |
| AT&T Music                                                                                                    |  |
| AT&T Music                                                                                                    |  |
| AT&T Music                                                                                                    |  |
| AT&T Music                                                                                                    |  |
| AT&T Music       40         Music Player       40         Adding Music To Your Handset       41         Adding Music To Your Handset       41         Additional Music Services       46         Messaging       47         Create Message       47         Inbox       49         Mobile Email       54         Drafts       55         Outbox       55         Voicemail       56         Message Settings       56 |  |
| AT&T Music                                                                                                    |  |

| Text Message       |
|--------------------|
| Multimedia Message |
| Voicemail Number   |
| Service Message    |

| YELLOWPAGES.COM | YELLOWPAGES | COM. |  |  |  |  |  |  |  |  |  |  |  |  |  |  |  |  | 59 | J |
|-----------------|-------------|------|--|--|--|--|--|--|--|--|--|--|--|--|--|--|--|--|----|---|
|-----------------|-------------|------|--|--|--|--|--|--|--|--|--|--|--|--|--|--|--|--|----|---|

| MEdia Mall6        | 2  |
|--------------------|----|
| Shop Tones         | 52 |
| Shop Games6        |    |
| Shop Graphics      | 52 |
| Shop Multimedia6   | 52 |
| Shop Applications6 | 52 |
| Shop Video         | 53 |
| MEdia Net6         | 53 |

AT&T GPS ..... 64

| My Stuff       |
|----------------|
| CV             |
| Audio          |
| Games          |
| Picture        |
| Video          |
| Applications68 |
| Tools          |
| Recent Calls   |
| Alarm Clock    |
| Calendar       |
| Notepad        |
| Calculator     |
| World Clock    |

| Tasks               | 71 |
|---------------------|----|
| Stop Watch          | 71 |
| Tip Calculator      | 12 |
| Unit Converter.     | 12 |
| Camera & Recordings | 12 |
| Take Photo          | 12 |
| Record Video        | 73 |
| Camera Album        | 74 |
| Record Voice        | 75 |
| Web Pages           | 76 |
| Bookmarks.          | 76 |
| Saved Pages         | 76 |
| Recent Pages        |    |
| Other Files.        | 17 |
| Memory Card         | 17 |

| Address Book         | 78   |
|----------------------|------|
| Contact List         | 78   |
| New Contact          | . 78 |
| Caller Groups        | 78   |
| Speed Dial Lists.    | 78   |
| Contact Management   | 79   |
| Service Dial Numbers | 79   |
| My Numbers           | 79   |

| Settings             | . 80 |
|----------------------|------|
| Audio & Ringtones    | 80   |
| Phone Settings       | 81   |
| Display              | 84   |
| Call                 | 85   |
| Connection           | 89   |
| Memory               | 92   |
| Application Settings | 92   |
| Software Update      | 95   |
| Phone Information    | 95   |

| Q&A      |         |      | ••• | • • | • | • • | • | • • | • | • • | • | • • | • | • | • • |  | • • | 96  |
|----------|---------|------|-----|-----|---|-----|---|-----|---|-----|---|-----|---|---|-----|--|-----|-----|
| Accesso  | ories   |      |     |     |   |     | • | ••• |   |     |   | ••• |   |   |     |  |     | 98  |
| Safety G | uide    | elin | es  |     |   |     | • | ••• |   |     |   | ••• |   |   |     |  | . 1 | 100 |
| Glossar  | <i></i> |      |     |     |   |     | • |     |   |     | • |     |   | • |     |  | . 1 | 118 |
| Index    |         |      |     |     |   |     |   |     |   |     |   |     |   |   |     |  |     | 120 |

For Your Safety

### **Important Information**

This user guide contains important information on the use and operation of this phone. Please read all the information carefully for optimal performance and to prevent any damage to or misuse of the phone. Any changes or modifications not expressly approved in this user guide could void your warranty for this equipment. Any changes or modifications not expressly approved by the manufacturer could void the user's authority to operate the equipment.

### **Before You Start**

### **Safety Instructions**

**WARNING!** To reduce the possibility of electric shock, do not expose your phone to high humidity areas, such as the bathroom, swimming pool, etc.

#### Always store your phone away from

heat. Never store your phone in settings that may expose it to temperatures less than 32°F or greater than 104°F, such as outside during extreme weather conditions or in your car on a hot day. Exposure to excessive cold or heat will result in malfunction, damage and/or catastrophic failure. Be careful when using your phone near other electronic devices. RF emissions from your mobile phone may affect nearby in adequately shielded electronic equipment. You should consult with manufacturers of any personal medical devices such as pacemakers and hearing aides to determine if they are susceptible to interference from your mobile phone. Turn off your phone in a medical facility or at a gas station. Never place your phone in a microwave oven as this will cause the battery to explode.

**IMPORTANT!** Please read the TIA SAFETY INFORMATION on page 100 before using your phone.

#### **Safety Information**

Read these simple guidelines. Breaking the rules may be dangerous or illegal. Further detailed information is given in this user guide.

- Never use an unapproved battery since this could damage the phone and/or battery and could cause the battery to explode.
- Never place your phone in a microwave oven as it will cause the battery to explode.
- Do not dispose of your battery by fire or with hazardous or flammable materials.

### For Your Safety

- Make sure that no sharp-edged items come into contact with the battery. There is a risk of this causing a fire.
- Store the battery in a place out of reach of children.
- Be careful that children do not swallow any parts such as rubber plugs (earphone, connection parts of the phone, etc.). This could cause asphyxiation or suffocation.
- Unplug the power cord and charger during lightning storms to avoid electric shock or fire.
- When riding in a car, do not leave your phone or set up the hands-free kit near to the air bag. If wireless equipment is improperly installed and the air bag is activated, you may be seriously injured.
- Do not use a hand-held phone while driving.
- Do not use the phone in areas where its use is prohibited. (For example: aircraft).
- Do not expose the battery charger or adapter to direct sunlight or use it in places with high humidity, such as a bathroom.
- Never store your phone in temperatures less than- 4°F or greater than 122°F.
- Do not use harsh chemicals(such as alcohol, benzene, thinners, etc.) or detergents to

clean your phone. There is a risk of this causing a fire.

- Do not drop, strike, or shake your phone severely. Such actions may harm the internal circuit boards of the phone.
- Do not use your phone in high explosive areas as the phone may generate sparks.
- Do not damage the power cord by bending, twisting, pulling, or heating. Do not use the plug if it is loose as it may cause a fire or electric shock.
- Do not place any heavy items on the power cord. Do not allow the power cord to be crimped as it may cause fire or electric shock.
- Do not handle the phone with wet hands while it is being charged. It may cause an electric shock or seriously damage your phone.
- Do not disassemble the phone.
- Do not place or answer calls while charging the phone as it may short-circuit the phone and/or cause electric shock or fire.
- Only use the batteries, antennas, and chargers provided by LG. The warranty will not be applied to products provided by other suppliers.

- Only authorized personnel should service the phone and its accessories. Faulty installation or service may result in accidents and consequently invalidate the warranty.
- Do not hold or let the antenna come in contact with your body during a call.
- An emergency call can be made only within a service area. For an emergency call, make sure that you are within a service area and that the phone is turned on.
- Use accessories, such as earphones and headsets, with caution. Ensure that cables are tucked away safely and do not touch the antenna unnecessarily.

# Memory card information and care

- Always insert/ remove the memory card while the handset power is off. If you remove it while the power is on, it may be damaged.
- If a damage cannot be fixed, format the memory card.
- The memory card cannot be used for recording copyright-protected data.
- > Do not write forcefully on the memo area.

- Carry and store the memory card in its case.
- Do not allow the memory card to get wet.
- Do not leave the memory card in an extremely hot location.
- Do not disassemble or modify the memory card.

### FCC RF Exposure Information

**WARNING!** Read this information before operating the phone.

In August 1996, the Federal Communications Commission (FCC) of the United States, with its action in Report and Order FCC 96-326, adopted an updated safety standard for human exposure to radio frequency (RF) electromagnetic energy emitted by FCC regulated transmitters. Those guidelines are consistent with the safety standard previously set by both U.S. and international standards bodies.

The design of this phone complies with the FCC guidelines and these international standards.

### CAUTION

Use only the supplied and approved antenna. Use of unauthorized antennas or modifications could impair call quality, damage the phone, void your warranty and/or result in violation of FCC regulations. Do not use the phone with a damaged antenna. If a damaged antenna comes into contact with skin, a minor burn may result. Contact your local dealer for a replacement antenna.

### **Body-worn Operation**

This device was tested for typical body-worn operations with the back of the phone kept 0.79 inches (2cm) between the user's body and the back of the phone. To comply with FCC RF exposure requirements, a minimum separation distance of 0.79 inches (2cm) must be maintained between the user's body and the back of the phone. Third-party belt-clips, holsters, and similar accessories containing metallic components should not be used. Body-worn accessories that cannot maintain 0.79 inches (2cm) separation distance between the user's body and the back of the phone, and have not been tested for typical body-worn operations may not comply with FCC RF exposure limits and should be avoided.

#### Vehicle Mounted External Antenna (optional, if available)

A minimum separation distance of 8 inches (20cm) must be maintained between the user/bystander and the vehicle mounted

external antenna to satisfy FCC RF exposure requirements. For more information about RF exposure, visit the FCC website at www. fcc.gov

### FCC Part 15 Class B Compliance

This device and its accessories comply with part 15 of FCC rules. Operation is subject to the following two conditions: (1) This device and its accessories may not cause harmful interference, and (2) this device and its accessories must accept any interference received, including interference that may cause undesired operation.

### Part 15.105 statement

This equipment has been tested and found to comply with the limits for a class B digital device, pursuant to Part 15 of the FCC Rules. These limits are designed to provide reasonable protection against harmful interference in a residential installation. This equipment generates uses and can radiate radio frequency energy and, if not installed and used in accordance with the instructions, may cause harmful interference to radio communications. However, there is no guarantee that interference will not occur in a particular installation. if this equipment does cause harmful interference or television reception, which can be determined by turning the equipment off and on, the user is encouraged to try to correct the interference by one or more of the following measures:

- Reorient or relocate the receiving antenna.
- Increase the separation between the equipment and receiver.
- Connect the equipment into an outlet on a circuit different from that to which the receiver is connected.
- Consult the dealer or an experienced radio/ TV technician for help.

### **Cautions for Battery**

- Do not disassemble.
- Do not short-circuit.
- Do not expose to high temperature: 60°C (140°F).
- Do not incinerate.

### **Battery Disposal**

 Please dispose of your battery properly or bring to your local wireless carrier for recycling.  Do not dispose in fire or with hazardous or flammable materials.

### Adapter (Charger) Cautions

- Using the wrong battery charger could damage your phone and void your warranty.
- The adapter or battery charger is intended for indoor use only.

Do not expose the adapter or battery charger to direct sunlight or use it in places with high humidity, such as the bathroom.

#### Avoid damage to your hearing

- Damage to your hearing can occur if you are exposed to loud sound for long periods of time. We therefore recommend that you do not turn on or off the handset close to your ear. We also recommend that music and call volumes are set to a reasonable level.
- If you are listening to music whilst out and about, please ensure that the volume is at a reasonable level so that you are aware of your surroundings. This is particularly imperative when attempting to cross the street.

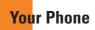

### **Phone Components**

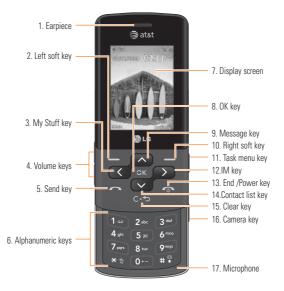

#### **Your Phone's Features**

- Earpiece: Lets you hear the caller and automated prompts.
- 2, 10. Left soft key/Right soft key: Each of these keys perform the functions indicated by the text on the display immediately above them.
- My Stuff key: You can go to the My Stuff menu directly.
- Volume keys: These keys are used to control the volume of ringtone in standby mode and speaker volume during a call.
- Send key: You can dial a phone number and answer incoming calls. Press this key in standby mode to quickly access the most recent incoming, outgoing and missed calls.
- Alphanumeric keys: These keys are used to dial a number in standby mode and to enter numbers or characters in edit mode.
- Display screen: Displays phone status icons, menu items, web information, pictures and more in full color.
- OK key: Short press will launch the WAP browser. Allows you to select and confirm menu options.

- Message key: Use to send either text or multimedia messages.
- Task menu key: Multitask simultaneously with voice and data browse the web, make calls, play games, send and receive messages, and listen to MP3s. All at once.
- IM key: Allows you to use Internet Messenger.
- End/Power key: Allows you to power the phone on or off, end calls, or return to Standby Mode.
- Contact List key : Allows you to see your contact list directly.
- Clear key: Allows you to delete the characters entered or return you to the previous screen.
- 16. Camera key: Press and hold this key to use the camera feature. Then, it goes directly to the camera mode.
- Microphone: Can be muted during a call for privacy.

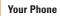

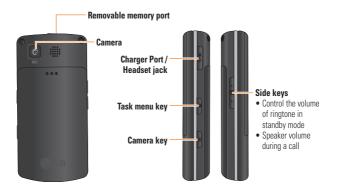

#### Advice to the customer

In order to allow better antenna sensitivity LG suggests that you hold the handset as depicted in the figure below.

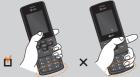

Please do not cover the antenna area with your hand during a call and using a bluetooth® connection. It may degrade speech quality.

12

### **Display Information**

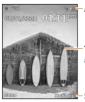

Annunciator area

Text and graphic area

Soft key indications

| Area                                           | Description                                                                                                 |
|------------------------------------------------|----------------------------------------------------------------------------------------------------|
| First line<br>(Annunciator<br>area)            | Displays various icons.                                                                                     |
| Middle lines<br>(Text and<br>graphic area)     | Display messages,<br>instructions and any<br>information that you enter,<br>such as number to be<br>dialed. |
| Last line<br>(Soft key<br>indications<br>area) | Shows the functions<br>currently assigned to the<br>two soft keys.                                          |

### Your Phone

#### **On-Screen Icons**

The table below describes various display indicators or icons that appear on the phone's display screen.

| lcon     | Description                                                                                                    |
|----------|----------------------------------------------------------------------------------------------------|
|          | Indicates the strength of the 3G network signal.                                                                                                    |
| Tad 1    | Indicates the strength of the network signal.                                                                                                    |
| ∎¶¶      | Indicates that the EDGE service is<br>available. Connection to the EDGE<br>service allows you to transfer data<br>at a speed of 200Kb/s(depending<br>on network availability). Check<br>with your operator for network<br>coverage and service availability. |
| aul .    | Indicates that GPRS service is available.                                                                                                    |
| <b>K</b> | Indicates that Flight mode has been activated.                                                                                                    |

| lcon        | Description                                         |  |
|-------------|-----------------------------------------------------|--|
|             | Indicates the status of the battery charge.         |  |
|             | Indicates the status of the full charged battery.   |  |
|             | Indicates the charging of<br>battery                |  |
| 5           | Indicates that a call is in progress.               |  |
| Ø           | Indicates that the alarm has been set and is on.    |  |
| 描           | Indicates the Schedule function.                    |  |
| $\boxtimes$ | Indicates the receipt of a message.                 |  |
|             | Indicates the receipt of a Voicemail.               |  |
| S           | Indicates that Ring has been set for alert.         |  |
| R           | Indicates that Silent has been set for alert.       |  |
| "e          | Indicates that Vibration has been set for alert.    |  |
|             | Indicates that the speakerphone has been activated. |  |

\* The Bluetooth<sup>®</sup> word mark and logos are owned by the Bluetooth SIG, Inc. and any use of such marks by LG Electronics is under license. Other trademarks and trade names are those of their respective owners. Bluetooth QD ID B014526

| lcon | Description                                                                                           |
|------|----------------------------------------------------------------------------------------------------|
| 8    | Indicates that the Bluetooth® function has been activated.                                            |
| ŧ    | Indicates that the data is being transmitted using a Bluetooth® connection.                           |
| 0    | Indicates that the connection to a hands-free with Bluetooth <sup>®</sup> has been activated.         |
| R    | Indicates that the connection to a stereo Bluetooth <sup>®</sup> device has been activated.           |
| 23   | Indicates that the connection to a hand-free & stereo with Bluetooth <sup>®</sup> has been activated. |
| 9    | Indicates that the Multitasking function has been activated.                                          |
|      | Indicates that the TTY has been set and is on.                                                        |
| Ø    | Indicates that the phone is accessing the WAP.                                                        |
| e    | Indicates that receipt of email.                                                                      |
|      | Indicates that you have new RSS.                                                                      |
|      | Indicates that the phone is retrieving the MMS message.                                               |

### Installing the SIM Card

When you subscribe to a cellular network, you are provided with a plug-in SIM Card loaded with your subscription details, such as your PIN, any optional services available and many others.

#### Important!

The plug-in SIM Card and its contacts can be easily damaged by scratches or bending, so be careful when handling, inserting or removing the card. Keep all SIM Card out of the reach of small children.

- 1. If necessary, switch off the phone by holding down the CEND key until the 'Good Bye' image appears.
- 2. Remove the battery. To do so:

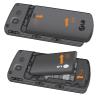

 Slide the SIM Card into the SIM Card socket so that it locks the card into place. Make sure that the notched corner is at the top left and the gold contacts of the card face into the phone.

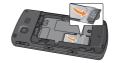

#### 🛛 Note

When you need to remove the SIM Card, slide it, as shown, and take it out of the socket.

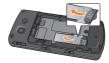

4. To insert the battery, align the golden contacts of the battery with the corresponding connectors on the battery compartment. Press down on the opposite end of the battery until it snaps into place.

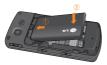

 Attach back cover by sliding it up into position until it clicks.

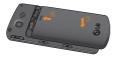

### **Charging the Battery**

Use of unauthorized accessories could damage your phone and void your warranty.

To use the travel charger provided with your phone:

- With the battery in position in the phone, connect the lead from the travel charger to to charger port on the right side of the phone. The 'B' side must be facing up and the 'LG' side must be facing down.
- Connect the travel charger to a standard AC wall outlet. Only use the travel charger that comes with the package.

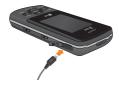

#### 🦲 Warning

The travel charger must be unplugged before you remove the battery, otherwise, the phone could be damaged.

#### Important!

You should insert the battery before charging.

 When a phone has been charged fully, disconnect the travel charger from the phone by pulling the connector out.

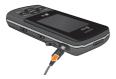

#### 4 Note

- If your phone is powered on while charging, you'll see the bars on the battery indicator icon cycle.
- If sufficient power is not supplied to the USB port, then recharging through USB will not work properly. This would be caused by problems with the PC or USB Hub, so we suggest you contact their manufacturers.

#### If the battery fails to charge completely:

- After turning the phone on and off, please attempt to recharge the battery.
- After detaching and reattaching the battery, please attempt to recharge the battery.

#### Tip!

When the battery is fully charged, the color of battery indicator's thunder is changed from yellow to green.

### **Memory card slot**

The CF360 supports the microSD™ memory card. The memory card can be inserted into the top of the CF360 device. You can use this card to save data files such as MP3 songs.

#### \rm Note

Always insert/remove the memory card with the handset power off.

Use only memory cards that have been approved by the manufacturer. Some memory cards might not be compatible with the handset.

### Inserting the memory card

Insert the memory card into the slot until the memory card is fully inserted into the slot, as shown in the figure below:

#### \rm Note

The gold connectors must be facing down and inserted first into the memory card slot.

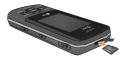

### **Removing the memory card**

- Push the memory card down into the slot with the tip of your finger.
- 2. Carefully pull the memory card out of slot.

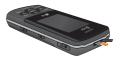

# Turning Your Phone On and Off

- 1. Hold down the [END] key until the phone switches on.
- 2. If the phone asks for a PIN, enter the PIN and press the Key.

The phone searches for your network and after finding it goes to the idle screen as illustrated below. From the idle screen, you can make or receive a call.

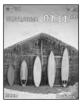

#### \rm Note

The display language is preset to Automatic at the factory. To change the language, use the Languages menu option (Menu 9.2.2).

**3.** When you wish to switch the phone off, hold down the [END] key until the Good Bye image displays.

### **Access Codes**

You can use the access codes described in this section to avoid unauthorized use of your phone. The access codes can be changed by using the **Change Codes** feature (Menu 9.2.6).

### Security code (4 digits)

The security code protects the unauthorized use of your phone. The default security code is set to '0000' and the security code is required to delete all phone entries and to activate the Restore Factory Settings menu. The security code default setting can be modified from the **Security** Settings menu.

# **General Functions**

### **Making a Call**

- 1. Make sure your phone is powered on.
- Enter a phone number including the area code. To edit a number on the display screen, simply press the end key to erase one digit at a time.
  - Press and hold the c+> key to erase the entire number.
- **3.** Press the [SEND] key to call the number.
- 4. When finished, press the \_\_\_\_ [END] key.

#### Making a call using the Send Key

- 1. Press the SEND] key, and the most recent incoming, outgoing and missed phone numbers will be displayed.
- **2.** Select the desired number by using the navigation keys.
- 3. Press the SEND] key.

### Making International Calls

- 1. Press and hold the Ore key and the international access character '+' will appear.
- 2. Enter the country code, area code, and the phone number.
- 3. Press the SEND] key.

### Ending a Call

When you have finished a call, press the [END] key.

### Making a Call From the Contacts

You can store names and phone numbers dialed frequently in the SIM Card as well as in the phone memory known as the Contacts List.

You can dial a number by simply selecting a name in the contacts and pressing the SEND key.

#### **General Functions**

### **Adjusting the Volume**

During a call, if you want to adjust the earpiece volume, use the side keys of the phone.

In idle mode, you can adjust the ring volume using the side keys.

### **Answering a Call**

When you receive a call, the phone rings and an animated Ring appears on the screen. If the caller can be identified, the caller's phone number (or name if stored in your Address Book) is displayed.

1. Slide open the phone and press the SEND] key or the left soft key to answer an incoming call. If **Any Key** has been set as the answer mode (Menu 9.4.4), any key press will answer a call except for the END] key or the right soft key.

#### \rm Note

- If Slide Open has been set as the Answer Mode (Menu 9.4.4), you do not need to press any key. You can answer the call simply by sliding the phone open.
- End the call by closing the phone or pressing the [END] key.

#### Notice

You can answer a call while using the Address Book or other menu features.

### Vibrate Mode (Quick)

Vibrate Mode can be activated by pressing and holding down the **E** [Star] key.

### **Signal Strength**

If you are inside a building, being near a window may give you better reception. You can see the strength of your signal by the signal indicator on your phone's display screen.

#### **Entering Text**

You can enter alphanumeric characters by using the phone's keypad. For example, storing names in the Address Book, writing a message, or creating scheduling events in the calendar all require entering text.

The following text input methods are available on the phone.

#### Using the ABC Mode

Use the keypad keys to enter your text.

- 1. Press the key labeled with the required letter:
  - Once for the first letter
  - ▶ Twice for the second letter
  - And so on
- To insert a space, press the over key once. To delete letters, press the over key. Press and hold down the over key to erase the letters continuously.

#### 4 Note

Refer to the table below for more information on the characters available using the keys.

| Key | Characters in the Order Display |                              |  |
|-----|---------------------------------|------------------------------|--|
|     | Upper Case                      | Lower Case                   |  |
| 1   | .,'@?!-:/1                      | .,'@?!-:/1                   |  |
| 2   | ABC2                            | abc2                         |  |
| 3   | DEF3                            | d e f 3                      |  |
| 4   | GHI4                            | ghi4                         |  |
| 5   | JKL5                            | jkl 5                        |  |
| 6   | M N O 6                         | m n o 6                      |  |
| 7   | PQRS7                           | pqrs7                        |  |
| 8   | T U V 8                         | tuv 8                        |  |
| 9   | W X Y Z 9                       | w x y z 9                    |  |
| 0   | Space Key,<br>0 (Long press)    | Space Key,<br>0 (Long press) |  |

### Using the 123 (Numbers) Mode

The 123 Mode enables you to enter numbers in a text message (a telephone number, for example) more quickly.

### **Using the Symbol Mode**

The Symbol Mode enables you to enter various symbols or special characters.

To enter a symbol, press the **Res** [Star] key. Use the navigation keys to select the desired symbol and press the **[OK]** key.

### **Changing the Text Input Mode**

Change the text input mode by holding down **(BS)**. You can check the current text input mode in the upper right corner of the screen.

### **T9 dictionary**

The T9 dictionary is a feature that allows the user to add any unique or personal words to the T9 standard language database. The T9 dictionary function can be selected from the Text Entry Settings sub menu under the Options soft key menu. Within the T9 dictionary function, the user can add, modify, delete or reset personal words.

#### \rm Note

You can select a different T9 language from the menu option. The default setting on the phone is T9 disabled mode.

#### Using the T9 Mode

The T9 predictive text input mode allows you to enter words easily with a minimum number of key presses. As you press each key, the phone begins to display the characters that it thinks you are typing based on a built-in dictionary. As new letters are added, the word changes to reflect the most likely candidate from the dictionary.

- 1. When you are in the T9 predictive text input mode, start entering a word by pressing keys 2 to 9 . Press one key per letter.
  - The word changes as letters are typed - ignore what's on the screen until the word is typed completely.

- If the word is still incorrect after typing completely, press the signal [Star] key once or more to cycle through the other word options.
- If the desired word is missing from the word choices list, add it by using the ABC mode.
- Enter the whole word before editing or deleting any keystrokes.
- 3. Complete each word with a space by pressing the over key or the right navigation key.

To delete letters, press . Press and hold down . to erase the letters continuously.

#### \rm Notice

To exit the text input mode without saving your input, press the [SIND] key.

#### **General Functions**

#### **Using the Korean Mode**

Allows you to type Korean when you set the language as Korean. Refer to the below table.

| Key      | Characters in the Order Display  |
|----------|----------------------------------|
| г        | 1                                |
| 7        | 1                                |
| 11       | 1∞ ▶ #7                          |
| L        | 2 ***                            |
| <b>-</b> | 2 #                              |
| E        |                                  |
| n n      | 2 ** > ** > #7                   |
| a        | 4 01                             |
|          | 5 M                              |
| н        | 5 JU 🕨 🗶 🐐                       |
| п        | 5.0 <b>) X</b> 1 <b>X</b> 1      |
| нн       | 5# <b>&gt;</b> ** <b>&gt;</b> #? |
| ~        | 7 pers                           |
|          | 7 per 🕨 🗶 😤                      |
| ż        | 7mm 🕨 🗶 👷 🕨 🗶 🙀                  |
| ۸        |                                  |
| ᄍ        |                                  |
| 0        | 8 tax                            |
| ÷        | 8 tav 🕨 🗶 🏩                      |

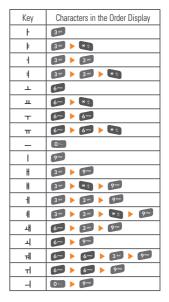

# Selecting Functions and Options

Your phone offers a set of functions that allow you to customize the phone. These functions are arranged in menus and sub-menus, accessed via the two soft keys marked the left soft **wey** and the right soft **wey**. Each menu and sub-menu allows you to view and alter the settings of a particular function.

Soft key functions vary depending on the mode of the phone. The label on the bottom of the display screen immediately above the soft keys indicates the current function.

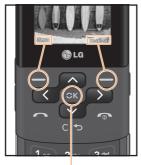

Press the left soft key

to access the available

Menu.

Press the right soft key to access the available Options.

A short press will launch the WAP browser. A short press allows you to select and confirm menu options.

# In-Call Menu

Your phone provides a number of control functions that you can use during a call. To access these functions during a call, press the right soft key [**Options**].

### **During a Call**

The menu displayed on the handset screen during a call is different from the default main menu displayed when in idle screen, and the options are described below.

### Making a Second Call

You can select a number you wish to dial from the Address Book to make a second call. Press the right soft key then select Address Book. You can also dial a second number by, first, placing your Active Call on Hold by pressing the Call SEND Key and then by entering a second phone number and pressing (SEND) again to connect.

When the second call is connected, the first call is automatically placed on hold. You can swap between calls, by pressing the SEND] key.

### **Swapping Between Two Calls**

By using three methods, you can switch between two calls.

- 1. Press the SEND] key.
- Press the up and down navigation key. The active phone call will be highlighted in blue.
- **3.** Press the right soft key and then select "Swap Calls".

### Answering an Incoming Call

To answer an incoming call when the handset is ringing, simply press the [SEND] key. The handset is also able to warn you of an incoming call while you are already on a call. A tone sounds in the earpiece, and the display will show that a second call is waiting. This feature, known as **Call Waiting**, is only available if your network supports it.

If Call Waiting is on, you can put the first call on hold and answer the second call, by pressing the

### **Rejecting an Incoming Call**

You can reject an incoming call without answering by simply pressing the [SND] key.

#### **Muting the Microphone**

You can mute the microphone during a call by pressing the left soft key [Mute]. The handset can be unmuted by pressing the left soft key [Unmute]. When the handset is muted, the caller cannot hear you, but you can still hear the caller.

#### **Using the Speakerphone**

You can use the integrated Speakerphone during a call by pressing the ox [OK] key. The loudspeaker is automatically deactivated when you end the call. During the call, you can disable the Speakerphone by pressing the ox [OK] key again.

#### Warning

Due to higher volume levels, don't place the phone near your ear while the speakerphone is enabled.

### **Conference Calls**

The conference service provides you with the ability to have a simultaneous conversation with more than one caller. The conference call feature can be used only if your network service provider supports this feature.

A conference call can only be set up when you have one call active and one call on hold, meaning both calls must have been answered. Once a conference call is set up, calls may be added, disconnected or separated (that is, removed from the conference call but still connected to you) by the person who set up the conference call. These options are all available from the In-Call menu. The maximum number of callers in a conference call is five. Once started, you are in control of the conference call. and only you can add calls to the conference call. In-Call Menu

#### Setting Up a Conference Call

A conference call can be set up while in an active call.

To begin a conference call

- 1. Place the active call on Hold by pressing the \_\_\_\_\_ [SEND] key.
- 2. Dial the 3rd number and press the SEND] to connect.
- Once connected to the 3rd person, press the [Options] Soft Key, select Conference Call and then select Join Calls. This will combine the 3 separate callers into one conference call. Repeat the steps above to add more people to the Conference Call.

#### Activate the Conference Call on Hold

To activate a conference call on hold, press the SEND] key.

### Adding Call to the Conference Call

To add a call to an existing conference call, press the right soft key, and then select the Join Calls sub menu from the Conference Call option.

### Private Call in a Conference Call

To have a private call with one caller from a conference call, press the right soft key and select the Private Menu from the Conference Call option. When the numbers of the callers are displayed, select the one you wish to speak in private.

### Ending a Conference Call

Currently active conference call can be disconnected by pressing the [IND] key.

### **Video Share Calling**

#### Making and Answering a Video Share Call

You can make or answer a Video Share call with other 3G video phones. In order to start a Video Share call, both sides must have a 3G Video Share capable phone and both must be in a 3G coverage area.

#### \rm Note

Before you start a Video Share Call you must check the following:

- Phone must be in an AT&T 3G service area.
- The distance of the screen.

# To initiate Video Share follow these steps:

 Make a phone call by dialing a number, or selecting a number either from contact list or recent call list.

From Recent call or Contact list, you can also directly make a Video Share by selecting [Options] > [Video Share Call] and selecting Video Type (Live or Recorded). In this case skip step 2-3.

- 2. A few seconds after the connection is established, a "Video Share Ready" prompt will appear on the screen once the other party is ready to use the Video Share service. If Audio alert in Video Share setting (See Application Settings - Menu 9.7.1) is set to 'ON', an auditory alert will sound along with prompt.
- To start Video Share with other party, you can press the left soft key [Video] or Camera key and select Video type (Live or Recorded).

#### In-Call Menu

#### Note 😣

The Speakerphone will be automatically activated when a Video Share session begins, unless a hands-free device (Bluetooth® or wired head set) is connected.

- Live: You can share a real-time video stream with the other party while having a conversation.
- Recorded: You can share a pre-recorded video clip with the other party while having a conversation.

(Note that H.263 video format in 176x144 size is supported)

 If the other party accepts the Video Share invitation, the Video Share session will begin. (After accepting, it may take several seconds before actual Video Share starts) During the Video Share, you can do the following via the right soft key [Options].

- ► Spk. On: You can turn the integrated Speakerphone on while you are using Bluetooth®
- Mute/Unmute: You can mute/unmute the microphone by selecting mute/unmute.
- Stop Video Share: You can stop video sharing and proceeds with voice call only by selecting Stop Video Share.
- Brightness: You can adjust the brightness of the screen by selecting Brightness.
- Zoom: You can zoom in/out the video by selecting Zoom.
- Audio to Bluetooth<sup>®</sup>/Audio to Phone: When Audio to Bluetooth<sup>®</sup> is selected, you can have a conversation using Bluetooth<sup>®</sup>. When Audio to Phone is selected, you can have a conversation using either speakerphone or headset.

Record Video Share/Stop Recording:

If you initiate the Video Share session, you can start recording the live video by selecting 'Record Video Share'. Once you are recording the video, you can stop recording by selecting 'Stop Recording'.

End Call: You can end phone call by selecting 'End Call'. (Note: Video Share will stop as well)

Hold Call: You can hold phone call by selecting 'Hold Call'. (Note: Video Share will stop when you select 'Hold Call')

During the Video Share session, you can turn speakerphone on/off using the 'Spk. off' / 'Spk. on' option with the reference [OK] key.

You can record a current video clip via Options menu, and the recorded video will be saved in [My Stuff] > [Video].

- Once Video Share has been successfully employed in the call, you have the option of ending Video Share or ending both the Voice Call and Video Share.
  - 1. In order to stop a Video Share call and proceed to a voice call
    - 1. Press the left soft key [Stop] or
    - 2. Press the right soft key [Option] > [Stop Video share]
  - 2. To End a Voice call along with Video Share call
    - 1. Press the End Key or
    - 2. Press the right soft key [Option] > [End Call]

## \rm Note

- 1. A Video Share Call will be terminated in the following cases:
  - When trying to make a conference call / second call during a call.
  - · When the voice call is placed on hold.
  - When the voice call is disconnected.
  - When moving out of AT&T 3G service area.
  - · When the network connection is poor.

# In-Call Menu

- A Video Share Call will be unavailable in the following cases (the "Video Share Ready" message will not appear).
  - When trying to make a conference call / second call during a Video Share Call.
  - . When the voice call is placed on hold.
  - When moving out of the AT&T 3G service area.

### To receive a Video Share session:

- If you receive a Video Share request during a call, select the left soft key [Accept] to accept the request. If you don't want to accept the request, press the right soft key [Decline]. When you're a recipient of a Video Share call, the following is available via [Options]:
- **Spk. On:** You can turn the integrated Speakerphone On/Off.
- Mute/Unmute: You can mute/unmute the microphone by selecting mute/unmute.

- Stop Video Share: You can stop video sharing and proceed with a voice call only by selecting Stop Video Share.
- Landscape mode: When Landscape mode is selected you can watch shared video in landscape mode.
- Audio to Bluetooth®/Audio to Phone: When Audio to Bluetooth® is selected, you can have a conversation using Bluetooth®. When Audio to Phone is selected, you can have a conversation using either the speakerphone or the headset.
- End Call: You can end the phone call by selecting 'End Call'. (Note: Video Share will stop as well)
- Hold Call: You can place the phone call on hold by selecting 'Hold Call'. (Note: Video Share will stop when you select 'Hold Call')

# 🌔 Note

The speakerphone will be automatically turned on when a Video Share Call begins, and will automatically return to the previous mode when a Video Share Call ends.

# Making a Video Share Call from Camera, Camcoder or Video Gallery

When you are in Camera or Video Recording mode, you can easily make a Video Share Call to a person in your Contact List.

- 1. Start Video Share call as follows:
  - In 'Take Photo' /'Record Video' mode, select Video Share icon at the last of the right icon list.
  - From there you can select a Contact, from your Contacts List, and select 'Call'. This will place your Video Share Call.
  - In [My stuff] > [Video], Select the Video you wish to Share, press right soft key [Options] and select [Video Share Call].

### \rm Note

This menu item is active only in 3G coverage and video share capable.

### \rm Note

If the other party is not ready for Video Share, the call will proceed to ordinary voice call.

### Saving your Video Share

Only the sender can record video during the Video Share session by

- Selecting [Option] > [Record Video Share] during live Video Share call.
- 2. Setting Auto Record to 'ON' (See Application Settings).

The Sender can save the recorded video by

- 1. Selecting [Option] > [Stop Recording] during live Video Share call.
- 2. Ending the Video Share call.

Recorded video will be saved in [My Stuff] > [Videos] folder in the phone.

# <mark>Me</mark>nu Tree

The following illustration shows the available menu structure and indicates the:

- ▶ Number assigned to each menu option.
- ▶ Page where you can find the feature description.
- 1. AT&T Music (see page 40)

1.1 Music Player

- 1.2 Additional Music Services
- 2. Messaging (see page 47)
  - 2.1 Create Message
  - 2.2 Inbox
  - 2.3 IM
    - 2.3.1 AIM
    - 2.3.2 WINDOWS LIVE MESSENGER
    - 2.3.3 YAHOO! MESSENGER
  - 2.4 Mobile Email
  - 2.5 Drafts
  - 2.6 Outbox

# 2. Messaging (continued) 2.7 Voicemail 2.8 Message Settings 2.8.1 Message Alert 2.8.2 Signature 2.8.3 Text Message 2.8.4 Multimedia Message 2.8.5 Voicemail Number 2.8.6 Service Message

# 3. YELLOWPAGES.COM (see page 59)

4. MEdia Net (see page 60)

# Menu Tree

- 5. MEdia Mall (see page 62)
  - 5.1 Shop Tones
  - 5.2 Shop Games
  - 5.3 Shop Graphics
  - 5.4 Shop Multimedia
  - 5.5 Shop Applications
  - 5.6 Shop Video
  - 5.7 MEdia Net
- 6. AT&T GPS (see page 64)

7. My Stuff (see page 66) 7.1 CV 7.2 Audio 7.3 Games 7.4 Picture 7.5 Video 7.6 Applications 7.7 Tools 7.8 Camera & Recordings 7.9 Web Pages 7.0 Other Files 7.\* Memory Card

# Menu Tree

8. Address Book (see page 78)

- 8.1 Contact List 8.2 New Contact
- 8.2 New Contact
- 8.3 Caller Groups
- 8.4 Speed Dial Lists
- 8.5 Contact Management
- **8.6 Service Dial Numbers**
- 8.7 My Numbers

# 9. Settings (see page 80)

### 9.1 Audio & Ringtones

- 9.1.1 Shop Tones
- 9.1.2 Volume
- 9.1.3 Ringtone
- 9.1.4 Message Tone
- 9.1.5 Alert Tone
- 9.1.6 Keypad Tone
- 9.1.7 Power On/Off Tones

# 9. Settings (continued)

### 9.2 Phone Settings

- 9.2.1 Date & Time
- 9.2.2 Languages
- 9.2.3 Set Shortcuts
- 9.2.4 Auto Key Lock
- 9.2.5 Set Flight Mode
- 9.2.6 Security
- 9.2.7 Reset Settings

# 9.3 Display

- 9.3.1 Shop Graphics
- 9.3.2 Wallpapers
- 9.3.3 Fonts
- 9.3.4 Clocks & Calendar
- 9.3.5 Brightness
- 9.3.6 Backlight Timer
- 9.3.7 Color Schemes
- 9.3.8 Menu Styles

# Menu Tree

# 9. Settings (continued)

### 9.4 Call

9.4.1 Call Forwarding

- 9.4.2 Send My Number
- 9.4.3 Auto Redial
- 9.4.4 Answer Mode

9.4.5 Minute Minder

- 9.4.6 Call Waiting
- 9.4.7 Call Reject
- 9.4.8 Send DTMF Tones
- 9.4.9 TTY
- 9.4.0 Hearing Aid
- 9.4.\* Time & Cost

### 9.5 Connection

- 9.5.1 Bluetooth®
- 9.5.2 USB Connection Mode
- 9.5.3 Internet Profiles
- 9.5.4 Access Points

## 9. Settings (continued)

### 9.6 Memory

- 9.6.1 Used Space
- 9.6.2 Set Storage Defaults
- 9.7 Application Settings
- 9.8 Software Update
- 9.9 Phone Information

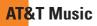

# **Music Player**

Menu 1.1

- ► All Songs: You can view all the songs in your music library.
- Playlists: You can make your own playlists by choosing songs from the All songs menu list.
- Artists: Shows the list of artists of all the songs in your music library, and shows all the songs by a chosen artist.
- Albums: Shows the list of albums of all the songs in your music library, and shows all the songs on a chosen album.
- Genres: Shows the list of genres of all the songs in your music library, and shows all songs of a specific genre.
- Shuffle Songs: Shuffles playing order of songs in your library at random. You can listen to the songs in random.

### Tip!

It supports formats such as MP3, AAC, AAC+, WMA, MP4(audio only) or 3GP(audio only).

## 4 Note

Copyrights of music files may be protected by copyright and intellectual property laws. Please ensure that you adhere to the applicable Terms of Use of materials laws prior to downloading or copying files.

### **Playing Music**

To listen to music that you have transferred to your phone, follow these quick easy steps:

Playing Music with the Slide Open

- 1. Press the left soft key [Menu] to open the Main Menu.
- 2. Select AT&T Music (1).
- Select Music Player (1) to view your options. You can select from Now Playing, All Songs, Playlists, Artists, Albums and Genres to select your Music or you can just select Shuffle Songs to shuffle your collection.
- Press the I (OK) key to Play/Pause a selected song. While playing, press the up or down navigation keys to change the volume, and left or right keys to go to the previous or next song.
- While playing music, press the Left Soft Key to Minimize the music player and access other phone functions while music is playing.

# 4 Note

Files under 300kb are stored as ringtone files.

# Adding Music To Your Handset

Music files can be added to your handset by using one or more of the following methods:

- Download music and ringtones over the AT&T network directly to your device via the Shop Music (Menu 1.2) link in the AT&T Music Folder or the Shop Tones (Menu 5.1) link in the AT&T MEdia Mall folder
- From your existing digital media collection on your PC via Windows Media<sup>®</sup> Player and/or Windows Explorer.
- From your PC using other music subscription services, such as Napster or eMusic.

# Purchasing and downloading Music directly to your Device

- 1. With Slide open, press Left Soft Key [Menu] to open the Main Menu.
- 2.Press (1) or use the Navigation Keys to select AT&T Music.
- 3. Select Shop Music (2).
- Navigate the Shop Music page to download today's hottest music, ringtones and other personalized content directly to your phone.

### Note 😣

Some sites are data intensive (i.e. previews via streaming) so the user should be enrolled in an unlimited data plan before using these services to avoid per-use data charges.

### Note

Additional charges may apply when downloading music, ringtones etc.

# Transferring Music using your PC

## **Before You Get Started**

To transfer music from your PC to your device, you will need the following:

- Windows Media<sup>®</sup> Player 10 (or above) or other digital music management software such as Napster or eMusic
- Music on your PC in one of these formats: MP3, .AAC, AAC+ or WMA
- A MicroSD<sup>™</sup> card\*
   ( supports up to 8GB cards )
- USB data cable\*
- \* MicroSD<sup>™</sup> card and USB data cable sold separately; go to att.com/wireless for details.

# \rm Note

This device is not compatible with iTunes and/or iTunes files.

### Transferring Music from the Digital Music Service (such as Napster or eMusic)

- **1.** Using your computer, open your preferred PC music management client.
- 2. Download the selected song to your library.
- 3. Make sure the microSD<sup>™</sup> card is inserted properly into the headset.
- Use the USB adapter cable to connect the handset to the PC. When you try to connect handset on your PC, the handset displays "Connecting as Music Sync...".
- 5. Once the USB connection has been established, the handset displays "Connected as Music Sync Mode. Do not disconnect during transfer." and the computer screen then shows the CF360 device. If the detection does not occur, skip to Changing USB Connection Settings section on page 45.
- Follow the instruction in the program to transfer music to your handset.

### \rm Note

If you have a USB hub, connect the handset directly to your computer rather than through the hub.

### Transferring Music using Windows Media Player

- Open Windows Media<sup>®</sup> Player on your computer (version 10.0 or higher).
- Use the USB adapter cable to connect the handset to the PC. When you try to connect handset on your PC, the handset displays "Connecting as Music Sync...".
- Once the USB connection has been established, the handset displays "Connected as Music Sync Mode. Do not disconnect during transfer." and the computer screen then shows the CF360 device. If the detection does not occur, skip to Changing USB Connection Settings section on page 45.

### 🛛 Note

If you have a USB hub, connect the handset directly to your computer rather than through the hub.

4. From within the Windows Media<sup>®</sup> Player application, click on the Sync tab. Previously downloaded songs are then listed on the left side of the application.

# AT&T Music

 Choose the destination location for the media files. The CF360 Music Sync Player appears in a drop-down list on the right side of the screen.

### Note 😣

If there are no items present in the playlist, click the Edit Playlist button and begin adding the music files from among the various media categories.

- Click on the checkmark boxes (to the left of the song entry) to select the song you want to synchronize to your handset.
- 7. Click the Start Sync button at the upper right corner of the application to download the selected songs to your handset. A "synchronization in progress" message appears on the application. Do not unplug the handset during this process. Once complete, a Music folder appears below the CF360 Music Sync Player on the right of the Sync tab.
- **8.** It is now safe to unplug the USB connector from the handset.

### Drag and Drop Music Using CF360 As A Mass Storage Device

- 1. Insert a microSD<sup>™</sup> memory card.
- 2. Power on the phone.
- **3.** Connect the device to a PC using a CF360 USB data cable.
- A bubble may appear, "Found New Hardware LG USB Modem".
- 5. Access My Computer on the PC.
- The phone's memory card will be listed under "Devices with Removable Storage" in the same location as an optical drive.

# \rm Note

The PC will automatically assign a drive letter.

- 7. File explore in a new window for desired music files.
- 8. Drag and drop the desired music content from the PC window to the "Storage Card" window.
- 9. Disconnect the device from the cable.
- 10. Access the Music Player on the phone.

## \rm Note

If the target computer does not detect the newly connected handset as Mass Storage, skip to **Changing USB Connection Settings** section below.

# **Changing USB Connection Settings**

- When the Idle screen displays, go to the Main Menu by pressing the left soft key [Menu].
- 2. Select Settings and press or the [OK] key.
- 3. Select Connection and press the [OK] key.
- Use the Up or Down Navigation key to highlight Select USB Connection Mode and press the [OK] key.
- Use the Up or Down Navigation key to highlight Music Sync (if using Windows Media<sup>®</sup> Player or other Digital Music Services) or Mass Storage (if you are going to drag or drop files) and press the [OK] key.
- 6. Reconnect the device to a PC.

# **Deleting Music Files**

When you have transferred files with the Music Sync feature and you want to delete them from your phone, you should connect the phone to your PC with Music Sync. Even if you have deleted files on your phone that were transferred with Music Sync by one of the following methods, delete them again with Music Sync. The following are the three options available to delete Music from your Phone:

- A. Delete a file using Mass Storage, but not using Music sync function.
- B. Delete a file by directly inserting the microSD<sup>™</sup> external memory onto the PC.
- C. Delete a file using delete function on the phone.

# 4 Note

Be aware that all of the existing data will be erased on microSD^{\rm TM} card if you use the below process.

- A. Use the **Master Clear** > memory card function in the Settings menu (Menu 9.2.7.2.2)
- B. Format external memory using Mass Storage.

# Additional Music Services Menu 1.2-1.8

Other AT&T music applications are preloaded or available for your phone that allow you to:

- Identify the name, artist and album to a song from a song sample.
- Listen to the latest Hip Hop, R&B, Rock, Jazz, or Country streaming commercial-free radio channels, anywhere you go.
- View the latest music videos.
- View music news and information.
- Cut custom-made ringtones from the favorite parts of your favorite songs.
- and much more!

To use these services,

- 1. Press Left Soft Key to open the Main Menu.
- Select Entertainment (1) and AT&T Music (2). They will be listed in the AT&T Music Folder.

# \rm Note

Some applications are data intensive (i.e. previews via streaming) so the user should be enrolled in an unlimited data plan before using these services to avoid per-use data charges.

# \rm Note

Additional charges may apply for downloading content or use of these services.

# <mark>Me</mark>ssaging

This menu includes functions related to SMS (Short Message Service), MMS (Multimedia Message Service), voice mail, as well as the network's service messages.

You can go to the message menu directly by pusing the *key* in the navigatione keys.

# **Create Message**

Menu 2.1

## \rm Note

If you select a graphic or an audio file while writing a multimedia message, the file loading time will take about 5 seconds. You will not be able to activate any key during the file loading time. When the file loading is complete, you will be able to write a multimedia message.

### Editing a message

The following options are available for Editing a Message. [Press the [Menu] soft key > [Messaging] (2) > [Create Message] (1)]. From here you can press the left soft key [Insert] To see the options available for your message.

Symbol: You can insert symbols ranging from sentence notes to emoticons. Select the one you want by navigating the left/ right soft keys [Previous/Next].

- Picture: You can select a graphic image by using the left/right navigation keys. You can preview the selected picture by pressing the left soft key [View].
- > Audio: You can insert various ringtones.

# \rm Note

vCard, vCalendar, vNote and vTask are created by Address Book, Calendar, Notepad and Tasks respectively. Go to the Tools and Address Book sections for more detailed information.

- Video: You can insert a video clip by using the center key [Insert].
- ► Take New Picture: You can insert a new image taken from the camera by pressing ○★ [OK] key. The following camera options are available when you press [Settings]. For further details, go to the Camera section. (see page 72)

# Messaging

- Record New Audio: You can record new audio by pressing the center key [Record]. After recording new audio, you can cancel it by pressing the right soft key [Cancel]. You can also press the left soft key [Discard] to delete the current recording and try again. To control the new audio menu, choose [Options] by pressing the right key. Under [Options], choose one of following
  - Quality: Set the audio's quality to Fine, Normal or Economy.
  - Set Storage Defaults: You can assign the primary storage to Phone Memory or Memory Card.
- Record New Video: You can record new video by pressing the center soft key [OK], [Record].

### ▶ Template

- Text: You can easily insert the frequently used sentences in the text message.
- **Multimedia:** The preset multimedia templates are available.
- **Signature:** Input your own signature created in (Menu 2.8.2). For further details, see page 56.

 More: You can insert Subject, vCard, vCalendar, vNote, vTask, or Contact.

# **Using Options**

Press right soft key [Options].

- Text Entry Mode: Sets the text input mode. For more details, refer to Entering Text (page 23).
- Text Entry Settings: Text Entry Language allows you to set the text entry language to English, Spanish, French and Korean. T9 Word Candidate list is available when it is set to On. T9 Next Word Prediction is available when it is set to On. Use T9 Dictionary to add words or delete/ reset/modify words.

# • Delivery Options

- \*Delivery Receipt: If it is set to On in this menu, you can check whether your message is sent successfully. (Network dependant)
- Request Read Receipt: This menu allows you to determine whether to request a read confirmation mail to a recipient.

- Save to Drafts: Saves the selected message to draft folder.
- Cancel Message: Allows you to exit the text input mode without saving your input message.

### Sending a Message

After completing a message using the **Insert/ Options**, select **Send To** to send a message.

• Press the right soft key [Options].

When you are done inserting items into your message. You can proceed by selecting [Sent To]. In this screen you have many options on who and how to send your message. Press on the right soft key [Options] to see the following available options.

You can:

- Enter a Number or E-mail
- Insert Symbols
- Refer to recent messages, call and caller groups (to set as a recipient)
- Edit your message.

# Inbox

### Menu 2.2

You will be alerted when you receive a message. They will be stored in the Inbox. In the Inbox, you can identify each message by icons. If you are notified that you have received a multimedia message, you can download the whole multimedia message by selecting it in the Receive menu.

The following [Options] are available in the Inbox list.

- Add to Address Book: You can save the sender's phone number in the Contact List.
- Delete: You can delete the current message.

# Messaging

- Forward: You can forward the selected message to another party.
- Copy to Phone / SIM: Allows you to copy this to the phone.
- Select Multiple: Allows you to choose various items at once.

Message Details: You can view information about received messages; Message type, Subject, Sender's address, Message date & time, Priority, Message size, Attached Files (Only for Multimedia messages).

 Delete All Read Messages: You can delete all read messages.

# IM

The Instant Messaging feature can only be used with the support of the network operator or communities such as AIM, Windows Live and Y! Messenger. For Instant Messaging users, a valid User ID and Password will be required in order to login and exchange messages as well as checking the online status.

- 1. Through the Main Menu.
- 2. Through the IM hotkey (the right navigation key). Short pressing the hotkey will bring up the available IM clients. The menu items below might not appear since not all IM communities support the various options. Also the menu strings may appear differently based on the selected IM communities. The keywords such as User ID, Login and Contact will be used as general terms in IM menus according to the currently selected communities such as AIM®, Windows Live® and Y!® Messenger

# Offline Menu

# Sign In

Menu 2.3

This allows users to login by filling in the User ID and Password.

# \rm Note

Once the User ID and Password are saved, you will not be required to type them in again during the Login process. This feature is optional.

### **Saved Conversations**

This is where a user can view saved conversations.

### Settings

- Set Sound: Allows you to set an alert on/off for a Contact when they have activity on their session.
- Network: You may check your IM Network Profiles or Server Address information.

### **IM Information**

This indicates the Instant Messaging Client Information such as Client Name and Version Number.

# Online Menu / 1 to 1 conversation

After a successful Login, a list of contacts with Screen Names will appear on screen. Depending on the cursor location in the contacts, the following menu options will be available.

# When cursor is located on a Conversations List

# \rm Note

When you select the left/right navigation key or the Confirm key on the Conversation List, it offers the ability to view or hide the conversations listed.

The following options, depending on the IM Community you are signed in to, are available through the 'Options' soft key.

- Saved Conversations: You may view or delete the stored conversation session.
- Settings
  - My Status: Allows you to set your status to Available, Busy or Invisible.
  - Set Sound: Allows you to set an alert for a Contact when they have activity on their session.
  - Auto Sign In: You may Login to an IM client automatically with the 'When Power On' or 'When IM Start' options.
- **Sign Out:** This begins the Logout process.

# When cursor is located on a Conversation

The following are the options when they click on the 'Options' soft key.

End Conversation: This closes the selected conversation.

# \rm Note

If an unknown contact was selected, that contact is deleted.

- Block/Unblock Contact: This allows you to block/unblock the selected Conversations Contact.
- View Information: This allows you to view the User ID and Status Text information.
- Settings: Please refer to the previous Settings Menu.
- ▶ Sign Out: This begins the Logout process.

# When cursor is located on a Contact List

The following are the options when they click on the 'Options' soft key.

- Add Contact: This adds a new contact to the selected Contact Lists; at the same time, this searches for the contact on the basis of E-mail Address, First Name, or Last Name.
- Refresh List: This refreshes the present information on the contacts within the contacts.
- Saved Conversations: This is where a user can view saved conversations.
- Settings: Please refer to the previous Settings Menu.
- **Sign Out:** This begins the Logout process.

# When cursor is located on a Contact

The following are the options when they click on the 'Options' soft key.

- Add Contact: This adds a new contact to the selected contacts list; at the same time, this searches for the contact on the basis of E-mail Address, First Name, or Last Name.
- Delete Contact: This deletes the selected Contact.
- Block/Unblock Contact: This allows or blocks conversation with the selected Contact.
- Refresh Contact: This refreshes the present information on the selected contact.
- View Information: This allows you to view information. It provides User ID, Status Text.
- Settings: Please refer to the previous Settings Menu.
- **Sign Out:** This begins the Logout process.

# Menu options available in the Conversation screen

Using the 'Options' soft key, the following options are available while on the Conversation screen.

- Back To List: This brings the screen back to the contacts.
- Insert: You can insert Symbol, Template and emoticons in the conversation screen.
- Block/Unblock Contact: This allows or blocks conversation with the selected Contact.
- Save Conversation: Stores the currently active conversation.
- End Conversation: This ends the active conversation and clears the conversation buffer.
- Settings: Please refer to the previous Settings Menu.
- Text Entry Mode: Sets the text input mode such as abc, Abc, ABC, T9 abc, T9 Abc, T9 ABC and 123.
- Text Entry Mode Settings: This selects the T9 predictive mode Language.

# Messaging

# 4 Note

- In the conversation window, you can use the up/down navigation key for scrolling through the conversation.
- Maximum number of characters supported by a message is 800 characters for receiving and 127 characters for sending.
- The present information might not update in real time so the "Refresh List"/"Refresh Contact" option can be used for the most up to date status.

# **Mobile Email**

Menu 2.4

Mobile E-mail allows you to access your Yahoo!®Mail, AOL®Mail, AIM®Mail, Windows Live®Mail, AT&T Yahoo!, AT&T Mail and Other providers accounts on your phone. So, now you can quickly and easily check your e-mail while you're away from your computer.

## To Set Up Mobile Email

- > 1st Step: Left Soft Key [Menu]
- 2nd Step: With navigation key select 'Messaging'
- Open Mobile Email: Select Mobile Email and press OK.
- Select an E-mail Provider: Use the navigation key to highlight the e-mail provider you wish to use and press OK.
- ▶ Log In
  - **1.** Highlight the ID entry field, press down on the navigation key, and then type in your existing e-mail ID.
  - Scroll down and highlight the Password field and enter your password. Quick Tip: Your password is case sensitive. Press the I on the keypad to change from lower case to upper case.
  - **3.** To save your password scroll down to Remember Me and press down on the navigation key to check the box.
  - 4. Select Sign In.

Opening an Email: Just scroll down and highlight the e-mail subject line you want to open and press [OK] key. Once the e-mail opens, just select Options to reply, forward, or delete.

Deleting an Email: Just scroll down to the e-mail you want to delete, press Options, then Delete.

For additional details, visit www.att.com/email

# Drafts

#### Menu 2.5

You can view the messages saved as a draft. The draft messages are listed with the date and time of when the messages were saved.

The following [Options] are available.

- Select Multiple: Allows you to delete multiple messages you select from the folder.
- Message Details: Allows you to view the information on the message.

# **Outbox**

#### Menu 2.6

Outbox is a temporary storage place for messages waiting to be sent and where you can view the lists and contents of sent messages and also verify if transmission was successful.

If the message is not sent from the Outbox, you will receive a sound alert along with a Message Sending Fail notice on the screen. Another attempt will be made to send the failed message and after two unsuccessful attempts, the message will no longer be sent automatically. In order to send the message that has failed, you must press **Resend** from the Options menu.

If the message Send has failed, the following [Options] are available.

- **Delete:** Deletes the selected message.
- Edit: Allows you to edit the selected message.
- Select Multiple: You can delete selectively.
- Message Details: Shows you Type and Subject.
- View Status: Allows you to check the view status.

# Messaging

# Voicemail

# Menu 2.7

This menu provides you with a quick way of accessing your voice mailbox (if provided by your network).

This may already be available; to check the voicemail, press and hold the the key.

When new voicemail is received, the symbol will be displayed on the screen.

# \rm Note

Please check with your network service provider for details of their service in order to configure the voicemail setup.

# Message Settings

Menu 2.8

Message Alert (Menu 2.8.1)

Allows you to choose Sounds and Alert Type.

# Signature (Menu 2.8.2)

This feature allows you to create your Text signature.

You can use symbols, text templates and contacts as part of the signature.

Once you've created a signature, you can choose to have it added into your outgoing text messages by turning 'On' the 'Insert Signature' option. Please see 'Insert Signature' instructions for this option.

### Text Message (Menu 2.8.3)

- Text Template: There are 6 predefined messages in the list. You can view and edit the template messages or create new messages. The following [Options] are available.
  - Send: Allows you to send the selected template via Message.
  - Delete: Allows you to delete the selected template message.
  - Edit: Allows you to write a new message or edit the selected template message.
  - Delete All: Deletes all messages in the folder.
- Message Center Number: If you want to send a text message, you can get the address of the SMS center by using this menu.
- E-mail Gateway: You can send the text message to an E-mail Address via this gateway.
- Message Subject: You can enter the SMS Subject when this menu is on.

 Insert Signature: You can insert your own signature (Menu 2.8.2) that you created.

### Multimedia Message (Menu 2.8.4)

- Multimedia Templates: Allows you to add new multimedia templates by choosing [New].
  - Insert: Allows you insert Symbol, Picture, Audio, Video, Take New Picture, Record New Audio, Record New Video and More.

The following are available through the Right Soft Key [Options] Menu.

- Text Entry Mode: Sets the text input mode as abc, Abc, ABC, T9 abc, T9 Abc, T9 ABC and 123.
- Text Entry Settings: Allows you to choose Text Entry Language, T9 Word Candidate List, T9 Next Word Prediction and T9 Dictionary.
- **Cancel:** To cancel the creation of a New Multimedia Template and return to the previous Menu.

# Messaging

- Priority: You can set the priority of the message you choose.
- Message Subject: You can enter the MMS Subject when this menu is on.
- Validity Period: This network service allows you to set how long your multimedia messages will be stored at the message center.
- Send Delivery Receipt: Allows you to receive a delivery confirmation notification for a Multimedia Message.
- Send Read Receipt: Allows you to receive a message read confirmation notification for a Multimedia Message.
- Download Options
  - Download Without Ask: Allows Multimedia Message to be downloaded automatically.
  - Ask Always: You can download a Multimedia Message manually.
  - **Discard:** Used when user reject to download Multimedia Message.

Message Center: The details for the Multimedia gateway are pre-loaded onto your handset and should not be changed.

# Voicemail Number (Menu 2.8.5)

This menu allows you to set the voicemail center number if this feature is supported by the network service provider. Please check with your network service provider for details of their service in order to configure the handset accordingly.

# Service Message (Menu 2.8.6)

You can set the Service option to determine whether you will receive service messages or not.

# YELLOWPAGES.COM

Unleash the power of YELLOWPAGES.COM local search on your mobile phone.

Find a business, get maps and directions, and save your favorites: our mobile app gives you what you need, whenever and wherever you need it.

- ▶ Search for local businesses.
- ▶ View ratings and call businesses.
- Save businesses for future access.
- ▶ Get maps and view step-by-step directions.
- \* For more information, refer to the <u>www.yellowpage.com</u>

# <mark>ME</mark>dia Net

This menu shows how to access the Internet by launching the WAP browser.

MEdia Net is one of the services provided by AT&T and it gives you access to all the cool things you can do with your wireless phone.

### Note 😣

Check the availability of WAP services, pricing and tariffs with your network operator and/or the service provider whose service you wish to use. Service providers will also give you instructions on how to use their services.

Please contact your service provider to open an Internet account.

To launch the browser in standby mode, press the <code>cw</code> key.

Once connected, the homepage is displayed. The content depends on the service provider.

To exit the browser at any time, press the

💿 key.

# Menus for the Browser

You can surf the Internet using either the phone keys or the WAP Browser menu.

# **Using the Navigation Keys**

When surfing the Internet, the keys function differently from when the phone is on Standby Mode.

| Key                | Description         |
|--------------------|---------------------|
| up/down navigation | Scroll each line of |
| key                | the content area    |

# Using the WAP Browser Menu

### **Online menu**

Once you are connected to the Internet, the following menu options are available:

- Back: Moves to the previous page.
- Forward: Moves to the next page.
- Refresh: Loads the current page again.
- ▶ Home: Moves to the initial homepage.
- EnterURL: Connects to the specific URL after editing.
- Bookmarks: You can add or save the current page to Bookmark or view the list saved under Bookmark.
- Search Text: You can search the text what you want to find.
- Recent Pages: You can manage the list of the Internet pages you visited.
- Settings: Allows you to set options such as Full Screen View, Cache, Cookie, Qpass and other Browser Settings.

# <mark>ME</mark>dia Mall

# **Shop Tones**

Menu 5.1

This menu option connects to  $\ensuremath{\mathsf{AT}\xspace{\mathsf{AT}}}\xspace{\mathsf{T}\xspace{\mathsf{ST}}}\xspace{\mathsf{T}\xspace{\mathsf{ST}}}\xspace{\mathsf{T}\xspace{\mathsf{ST}}}\xspace{\mathsf{T}\xspace{\mathsf{ST}}}\xspace{\mathsf{T}\xspace{\mathsf{ST}}}\xspace{\mathsf{T}\xspace{\mathsf{T}\xspace{\mathsf{ST}}}}\xspace{\mathsf{T}\xspace{\mathsf{ST}}}\xspace{\mathsf{T}\xspace{\mathsf{ST}}}\xspace{\mathsf{T}\xspace{\mathsf{ST}}}\xspace{\mathsf{T}\xspace{\mathsf{T}\xspace{\mathsf{ST}}}}\xspace{\mathsf{T}\xspace{\mathsf{T}\xspace{\mathsf{T}\xspace{\mathsf{ST}}}}\xspace{\mathsf{T}\xspace{\mathsf{T}\xspace{\mathsf{T}\xspace{\mathsf{ST}}}}\xspace{\mathsf{T}\xspace{\mathsf{T$ 

# 4 Note

Additional charges may be incurred when downloading ringtones. Contact your service provider for further information.

# **Shop Games**

### Menu 5.2

This menu option connects to AT&T's game download site. This allows users to download the various games by connecting to the Internet.

### Note 😣

Additional charges may be incurred when downloading games. Contact your service provider for further information.

# **Shop Graphics**

Menu 5.3

This menu option connects to AT&T's graphics download site.

# 4 Note

Additional charges may be incurred when

downloading graphics. Contact your service provider for further information.

# Shop Multimedia

Menu 5.4

This allows you to connect to AT&T's multimedia download site.

### \rm Note

Additional charges may be incurred when downloading multimedia contents. Contact your service provider for further information.

# Shop Applications Menu 5.5

This menu option connects to AT&T's application download site. This allows users to download the various applications by connecting to the Internet.

# \rm Note

Additional charges may be incurred when downloading applications. Contact your service provider for further information.

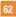

# **Shop Video**

Menu 5.6

This menu option connects to AT&T's video download site.

## 4 Note

Additional charges may be incurred when downloading video. Contact your service provider for further information.

# **MEdia Net**

### Menu 5.7

This connects to the homepage. This option will connect you to the homepage using the WAP browser.

# <mark>AT&</mark>T GPS

The AT&T Navigator application on your device uses GPS position determination technology and access to your carrier's data network to provide you with driving directions and a host of other services, including:

- GPS navigation that gives you turn-by-turn directions to any destination address in the continental United States. If you miss a turn or get off-track, AT&T Navigator will calculate a new route for you. You can enter a destination address by using AT&T Navigator's automatic voice recognition system or by typing on the device's keypad.
- Audio and visual traffic alerts while driving or viewing maps, as well as traffic rerouting capabilities to minimize delays on your trip.

- A Search feature that allows you to find businesses or points of interest near your current location, an airport, a waypoint, or any other entered address. You can read ratings and reviews for businesses and easily call the business that you have found to check on the availability of an item or to make a reservation. You can navigate to the business location now or save the address for later use.
- Maps of the area around your current location, around a marked waypoint, or around an address that you had previously entered. You can pan the map (adjust left, right, up, or down) and zoom in or out. You can also mark a point under the cursor as a waypoint.
- A compass-like indicator presenting your direction of travel, location, and speed.

The ability to personalize your application preferences by selecting U.S. customary or metric distance units, the language for audible guidance, and so on.

You can also use many of AT&T Navigator's features on the TeleNav website, such as getting driving directions (Route Planning) and using the Search function to find businesses, churches, schools, and government offices. You can also use the TeleNav website to add an address to your My Favorites list, manage your My Favorites and Recent Places lists, and shop at the TeleNav Store.

### \rm Note

For best GPS performance

- In order to improve GPS antenna sensitivity, do not cover the GPS antenna area of the device.
- Your GPS antenna sensitivity might be weakened if you are in a high rising building, underground, or location surrounded by metal or concrete.
- Use near the window indoors for better GPS antenna sensitivity.
- For battery durability, please use vehicle power adapter in your car.

It could take 2~3 minutes to get your GPS position depending on the condition of the environment or network.

# My Stuff

# CV

Cellular Video (CV) brings you quick, ondemand access to crystal clear news, sports, weather and entertainment video clips. Catch up on TV's hottest shows, funniest comedians, biggest headlines and latest sports scores. You can even personalize your homepage for quick access to your favorites. In addition, the CV service automatically streams localized weather information to your personalized "News & Weather" page each and every day.

To access CV:

- 1. From standby mode, press the Left Soft Key to access the Menu.
- 2. Scroll to and select My Stuff (option 1).
- 3. Select a category and play a clip.

# Menu 7.1 Audio

- ► Shop Tones: This menu option connects to AT&T's ringtone download site.
- Answer Tones: This menu option connects to AT&T's answer tone download site.
- Record Voice: You can record your own audio by pressing the center key [OK].
- Files: You can view the audio files on your phone.

# Games

### Menu 7.3

Menu 7.2

Java is a technology developed by Sun Microsystems. Similar to the way you would download the Java Applet using the standard Netscape or MS Internet Explorer browsers, a Java MIDlet can be downloaded using a WAP enabled phone. Depending on the service provider, Java based programs such as Java games can be downloaded and run on a phone. Once downloaded, the Java program can be viewed within the Games menu where you can select, execute or delete. Java program files saved in the phone or memory card are in .JAD and .JAR formats.

Menu 7.4

### \rm Note

The JAR file is a compressed format of the Java program and the JAD file is a description file that includes all detailed information. From the network, prior to download, you can view all detailed file descriptions from the JAD file.

### \rm Warning

Only J2ME (Java 2 Micro Edition) based programs will run in a phone environment.

J2SE (Java 2 Standard Edition) based programs will only run in a PC environment.

- Shop Games: This menu option connects to AT&T's game download site.
- Games List: You can see the default and downloaded games in the list.

# **Picture**

Once the user has Clicked on Picture (Menu > My Stuff > Picture) Icons will appear. The top three icons are the following options:

 Shop Graphics: This menu option connects to AT&T's graphic download site.

### \rm Note

Additional charges may be incurred when downloading graphics. Contact your service provider for further information.

- Take Picture: You can take your own photo by pressing the center key [OK].
- Make Animated GIF: You can make an animation file with the selected images in the list.
- Files: You can view the graphic files in the list.

# Video

# Menu 7.5

Once the user has entered Video, the icons that appear are the following Options.

- Shop Videos: This menu option connects to AT&T's video download site. This allows users to download the various videos by connecting to the Internet.
- Record Video: You can record your own video by pressing the center key [OK].
- Files: You can view the video files in the list.

# 4 Note

DRM (Digital Rights Management) DRM sometimes restricts some functions, such as sending and editing. The 😁 indicates content controlled by DRM protection.

# **Applications**

### Menu 7.6

This menu displays the list of Java programs downloaded using WAP. All previous downloaded programs can be selected, deleted, or viewed in detail within the Application menu.

- Shop Applications: This menu option connects to AT&T's application download site.
- Applications List: You can see the downloaded applications in the list.

# Tools

### Menu 7.7

# Recent Calls (Menu 7.7.1)

You can check the record of missed, received, and dialed calls only if the network supports Calling Line Identification (CLI) within the service area.

The number and name (if available) are displayed together with the date and time of the call. You can also view call times.

#### All Calls

Allows you to view all of missed, received, and dialed call records.

#### **Missed Calls**

View the number, if available, and call it or save it in the Address Book.

- Enter a new name for the number and save both in the Address Book.
- Send a message using this number.
- ▶ Delete the call from the list.

#### **Dialed Calls**

- View the number, if available, and call it or save it in the Address Book.
- Enter a new name for the number and save both in the Address Book.
- Send a message using this number.
- ▶ Delete the call from the list.

#### **Received Calls**

- View the number, if available, and call it or save it in the Address Book.
- Enter a new name for the number and save both in the Address Book.
- ▶ Send a message using this number.

Delete the call from the list.

## Alarm Clock (Menu 7.7.2)

The alarm function allows you to set up multiple alarms. You can also set the time, repetition interval and alarm sound.

Select your desired alarm setting to configure from the alarm list. If there is no alarm setting, press the left soft key [New] to add a new alarm.

- Time: Select the desired set time mode using the navigation key. Input your desired alarm time by specifying the hour and minute. If the time is in 12 hour clock format, you have to select either 'am' or 'pm' using the center soft key.
- Repeat: Select the desired repeat mode using the navigation key.
- Alarm Tone: Select the alarm sound to use for the alarm using the ex key.
- Memo: Input alarm name.

## My Stuff

#### Calendar (Menu 7.7.3)

When you enter this menu option a calendar will be displayed. The square cursor is used to locate a particular day. The bottom bar on the calendar indicates schedule(s) for that day. This function helps to remind you of the schedule. The phone will sound an alarm tone if it has been set for a specific schedule item.

| Key                       | Description |  |
|---------------------------|-------------|--|
| up/down navigation key    | Weekly      |  |
| left/right navigation key | Daily       |  |
| 💶 key / 💷 key             | Annually    |  |
| 💌 key / 🗊 key             | Monthly     |  |

The following [Options] are available:

- Search: Allows you to search the saved schedule(s) by pressing the character keys.
- Set Holiday: Allows you to set your personal holiday for the selected date.
- View All: Allows you to view all saved schedules.
- Week View: Allows you to see the schedule of the selected week.
- Go to Date: Allows you to jump to a specific date.

- Selective Delete: Deletes the defined schedules such as Old Schedules or All Schedules.
- Settings

#### Notepad (Menu 7.7.4)

You can create up to a maximum of 30 memos.

- 1. Press the left soft key [New] to create a new memo.
- **2.** Input the memo and press the center key [Save] to save.

## Calculator (Menu 7.7.5)

The calculator function allows you to add, subtract, multiply and divide. You can input numbers using the number keys, and input operators using the up, down, left, and right navigation keys.

You can input a decimal point by pressing the I [Star] key. You can also input parentheses by pressing the II [Pound] Key.

Whenever you press the cos key, characters are sequentially deleted in reverse order.

### World Clock (Menu 7.7.6)

The World clock function provides time information on major cities worldwide.

- 1. You can choose your city name first by typing it and press the left soft key [Save].
- You can select a desired city as a base using the right soft key [Options]-[Change City].

#### Tasks (Menu 7.7.7)

This feature allows you to save and manage a task.

- 1. To add a new To do item, select the left soft key [New] in the Task screen.
- **2.** Input due date, notes, priority and status for the new Task.
- **3.** Press the left soft key [Save] to save the Task item.

The following [Options] are available in the Task list.

- Mark 'Complete' / Mark 'In Progress': Allows you to change the status of the selected task as In Progress or Complete.
- **Edit:** Allows you to edit a saved task.
- > Delete: Deletes the selected task.
- ► Selective Delete: Deletes All Completed, All Past Tasks or All Tasks.
- Send Task Via: Enables the selected task to be sent via Message and Bluetooth<sup>®</sup>.
- Select Multiple: Allows you to have various choices.
- View Calendar: The calendar pop-up window is displayed.

## Stop Watch (Menu 7.7.8)

This menu allows you to record the elapsed time of an event. The duration of individual lap times (up to 20 times) and the total time can be displayed.

#### New Time

 To start timing, press the center key [Start]. The running time is displayed as HH.MM.SS.hh (hours, minutes, seconds, hundredths of a second).

- During the timing, you can record an individual lap time by pressing the right soft key [Lap]. Up to 20 lap times can be recorded.
- You can stop or restart timing by pressing the ck key. The times can be saved once the Timing has been stopped by using the left soft key [Options] Menu.
- To reset the stop watch, press the left soft key [Reset].
- Saved Times: You can see the saved recorded times which are in the lap time list of the New Time option.

## Tip Calculator (Menu 7.7.9)

This feature allows you to quickly and easily calculate the tip amount based on the total bill as well as the split of the total bill based on the number of people.

## Unit Converter (Menu 7.7.0)

This function converts any measurement into a unit you want.

There are 6 types of units that can be converted: Area, Length, Weight, Temperature, Volume, and Velocity.

#### \rm Note

You can input a decimal number by pressing the [Star] key.

## Camera & Recordings Menu 7.8

#### Take Photo (Menu 7.8.1)

Using the camera module built into your phone, you can take pictures of people or events while on the move. Additionally, you can send photos to other people in a picture message.

The right soft key [**Settings**] will bring up the following options.

There are two tabs, one of which is  $\ensuremath{\text{Preview}}$  and the other is  $\ensuremath{\text{Others}}.$ 

The following are the options of **Preview**.

- Brightness: You can adjust the brightness level of the screen using the Up or Down navigation keys and there are 9 levels of Brightness.
- Color Effects: Allows you to apply special effects to the picture. Press the Up or Down navigation key to find the tone you want to use from the following options: Color, Mono, Sepia, Negative, Blue, Emboss, Sketch, Purplish, Bluish, Edgemap and Posterize.

- White Balance: This adjusts the Light Effect level and you can select from the following options: Auto/Daylight/Cloudy/ Illuminate/Indoors.
- Night Mode: Allows you to choose On or Off.
- ▶ Timer: Determines the camera timer.
- Image Quality: You can select the desired quality of photo by selecting either Super Fine, Fine or Normal mode by using the navigation keys.

Followings are the options of **Others**.

- Save to: When a microSD(TM) card is inserted into the phone, you have the option to Save your Photos to the memory card or to the phone.
- Hide Icons: Allows you to choose Auto or Manual.
- Shutter Tones: Allows you to select a sound when you press the shutter. Tone 1 / Tone 2 / Tone 3 / Off
- Reset Settings: This restores the default camera settings (Size, Brightness, Zoom, etc.).

#### Record Video (Menu 7.8.2)

You can record a video clip in this menu. Before starting to record, press the right soft key [Settings] to set the following values. Select the desired value and press the key to confirm.

The right soft key [Settings] will bring up the following options.

There are two tabs, one of which is **Preview** and the other is **Others**.

Followings are the options of **Preview**.

- Brightness: You can adjust the brightness level of the screen using the left/right navigation keys and there are 9 level of setting.
- Color Effects: Allows you to apply special effects to the picture. Press the left or right navigation key to find the tone you want to use from the following options: Color, Mono, Sepia, Negative, Blue, Emboss, Sketch, Purplish, Bluish, Edgemap and Posterize.
- White Balance: This adjusts the Light Effect level and you can select from the following options: Auto/Daylight/Cloudy/ Illuminate/Indoors.

- Night Mode: Allows you to choose On or Off.
- Video Quality: You can select the desired quality of photo by selecting either Super Fine, Fine or Normal mode by using the navigation keys.
- ► Duration: There are General mode, Video Share Mode, and MMS Video Mode.

Followings are the options of Others.

- Save to: When a microSD(TM) card is inserted into the phone, you have the option to Save your Video to the memory card or to the phone.
- Hide Icons: Allows you to choose Auto or Manual.
- Voice Tones: Allows you to select Mute or Unmute.
- Reset Settings: This restores the default camera settings (Size, Brightness, Zoom, etc.).

## Camera Album (Menu 7.8.3)

In this menu, you can review the pictures and videos you have taken. When no images have been captured, the Empty message will be displayed. The picture will display the last image viewed. The left or right navigation key is used to view previous or next image.

The followings are the options when you press the left soft key [Options].

- ► Send: Allows you to send taken Photos via a Message, Bluetooth<sup>™</sup> or to HP's Snapfish. For further details about sending multimedia messages, page 57.
- Use as: Allows you to set the selected photo image as a wallpaper or Contacts image.
- Print: Allows you help to print it out via Bluetooth<sup>®</sup>.
- Delete: You can delete the selected image file.

- Slide Show: The Slide Show mode will display the images in slide show format. The images are shown in 2 second intervals.
- Edit: You can Resize, Crop, Rotate, Color Adjustment and Image filter.
- Rename: You can change the title of the selected graphic file.
- Display Date: Allows you to display the Date or Date&Time.
- Information: Displays Name, Size, Date, Resolution, Type and Copyright Protection information.

#### Record Voice (Menu 7.8.4)

You can record an audio clip in this menu. The recorded audio file is saved automatically to the Audio Gallery in the My Stuff Menu (Menu 7.2).

The right soft key [**Options**] will bring up the following options.

- Record Mode: Sets the recording mode to either MMS or General.
- Quality: Determines the quality of an audio clip.
- Set Storage Defaults: You can set the primary storage of the recorded audio to the Handset or the Memory Card.

The left soft key [Gallery] will bring up the Audio folder.

## Web Pages

Menu 7.9

#### Bookmarks (Menu 7.9.1)

This function allows you to store and edit frequently accessed sites. The following [Options] are available.

#### \rm Note

Your phone may have some pre-installed bookmarks for sites not affiliated with LG. LG does not warrant or endorse these sites. If you choose to access them, you should take the same precautions for security or content as you would with any site.

- New Bookmark: Add a new bookmark manually.
- > New Folder: Add a new folder manually.
- Move: Move a bookmark to another folder which you added manually.
- **Edit:** Modify the existing bookmark item.
- Delete: Allows you to erase the selected bookmark.

- Send URL: Allows the bookmark information to be sent via SMS to another person.
- Select Multiple: Allows you to select multiple bookmarks for moving or deleting.

#### \rm Note

Pre-installed bookmarks cannot be deleted or edited by users. In order to change the text input mode for symbol input, please refer to the General Functions section.

## Saved Pages (Menu 7.9.2)

This saves the page on display as an off-line file. A maximum of 20 pages can be saved.

## Recent Pages (Menu 7.9.3)

You can manage the list of the Internet pages you visited.

## **Other Files**

#### Menu 7.0

When you receive files of an undefined format (such as .vcs, .vcf, etc.) via E-mail, the files are saved in this folder.

The following [Options] are available.

- > Delete: You can delete the selected file.
- Rename: You can edit the name of the selected file.
- New Folder: You can create a new folder.
- Sort By: You can sort the folders by name, date and type.
- ▶ Delete All: You can delete all files.
- Select multiple: You can delete, copy, move and send several files at once.
- Information: You can view information about the selected file and folder.

#### Memory Card

#### Menu 7.\*

This function shows the status of the external microSDTM card memory.

## <mark>Ad</mark>dress Book

## **Contact List**

#### Menu 8.1

This menu allows you to save and manage contact address information. The Contact List's functions allow you to add a new address or search saved contact addresses by name.

## **New Contact**

#### Menu 8.2

This menu allows you to add a new contact address. You can enter contact address information including name, phone numbers, e-mail addresses, group information items, memos, ring tones, and image (photograph).

You have to select the Phone under the Memory section or the SIM Card memory using the left and right navigation keys.

## **Caller Groups**

Menu 8.3

This menu allows you to manage group information. By default, there are 4 groups: family, friends, colleagues and school.

## Speed Dial Lists Menu 8.4

This menu allows you to configure the speed dial numbers. You can select a number from 2 to 9 as a speed dial. You can configure speed dial numbers for any of the 8 numbers for a specific contact address so that a contact address may have multiple speed dial numbers.

### Contact Management Menu 8.5

You can copy and delete contacts between SIM and Phone.

## Service Dial Numbers Menu 8.6

You can view the list of Service Dialing Numbers (SDN) assigned by your network provider. Such numbers could include the emergency, directory assistance and voice mail numbers.

- 1. Select the Service dial number option.
- 2. The names of the available services will be shown.
- 3. Use the up/down navigation keys to select a service. Press the SEND] key.

## **My Numbers**

Menu 8.7

This displays your phone numbers stored in the SIM Card.

## <mark>Set</mark>tings

## **Audio & Ringtones**

Menu 9.1

There can be 4 sound modes: General, Vibrate All, Alarm Only and Silent All. General, Vibrate All, Alarm Only and All Silent modes can be changed from the Volume menu (Menu 9.1.2) under Ringtone and Alerts (Menu 9.1.2.1) In addition, pressing and holding the Siltar] key on idle screen mode can switch between "Vibrating Mode On" and "Vibrating Mode Off". Ear Mic is available when respective instruments are attached.

## Shop Tones (Menu 9.1.1)

Connects to AT&T Ringtone Shops.

#### Volume (Menu 9.1.2)

This menu controls Ringtone, Multimedia, Call and Keypad volume.

#### Ringtone (Menu 9.1.3)

- Sounds: Shows and plays ring tones. These can be downloaded ring tones from Ring tone shops.
- ► Alert Type: Supports 3 ring alert types. Ring, Ring and Vibration, and Ring after Vibration.

Increasing Ringtone: Allows you to select an Increasing Ringtone type which is played when you receive an incoming call. You can elect to turn this On of Off.

## Message Tone (Menu 9.1.4)

- ► Sounds: Shows and plays message tones. These can be downloaded ring tones from Ring tone shops.
- Alert Type: Supports 6 message alert types. Ring Once, Ring Every 2 Min., Ring Every 15 Min., Ring & Vibrate, Vibrate, Silent.

#### 4 Note

Full length music tracks cannot be set as ringtones.

## Alert Tone (Menu 9.1.5)

- Sounds: Allows you to select a set of alert tones. Supports 2 alert tone types, Alert Tone 1 and Alert Tone 2.
- ► Alert Type: You can select to turn Alert Tones to Ring or Silent.

#### Keypad Tone (Menu 9.1.6)

This menu option allows you to select a tone that the phone sounds when a key is pressed. You can select an option from **Melody** and **Voice**.

#### Power On/Off Tones (Menu 9.1.7)

Allows you to select a Power On/Off tone. You can elect to have them Ring or be Silent.

## **Phone Settings**

#### Menu 9.2

#### Date & Time (Menu 9.2.1)

#### Set Date

This allows you to enter the day, month and year. You can change the date format via the Date Format menu option.

#### **Date Format**

ddd, MMM DD MM/DD/YYYY(month/day/year) DD/MM/YYYY(day/month/year) YYYY/MM/DD(year/month/day)

#### Set Time

This allows you to enter the current time. You can choose the time format via the Time Format menu option.

#### **Time Format**

12 Hours/24 Hours

#### Auto Update

Select On to set the phone to automatically update the time and date according to the current local time zone.

#### Languages (Menu 9.2.2)

You can change the language for the display text on your phone. This change will also affect the Language Input mode.

## Set Shortcuts (Menu 9.2.3)

Selecting **[OK]** displays the functionalities of 4 Navigation keys and Menu key as pictures in the middle of the idle window.

## Settings

## Auto Key Lock (Menu 9.2.4)

This menu allows to set the time of Auto Key Lock.

## Set Flight Mode (Menu 9.2.5)

This allows you to use only the phone's features that do not require the use of the wireless network when you are in an airplane or in places where the wireless network is prevented.

If you set the flight mode on, the **\*\*** icor will be displayed on the screen instead of the network signal icon.

- On: You cannot make (or receive) any calls, including emergency calls, or use other features that require network coverage
- Off: You can deactivate the flight mode and restart your handset to access the network.

## Security (Menu 9.2.6)

Various codes and passwords are used to protect the features and settings of your phone. They are described in the following sections.

#### **Phone lock**

You can use a security code to avoid unauthorized use of the phone.

If you set phone lock to When Power On, the phone will request a security code whenever you switch the phone on. If you set the phone lock to When SIM Card Changed, your phone will request a security code only when you change your SIM Card. If you set the phone lock to Lock Phone Now, your phone will lock immediately.

#### **PIN Code Request**

When the PIN code request feature is set to 'On', you must enter your PIN each time you switch the phone on. Consequently, any person who does not have your PIN cannot use your phone without your approval.

#### \rm Note

Before setting the PIN code request feature to Off, you must enter your PIN.

The following options are available:

- On: You must enter the PIN each time the phone is switched on.
- Off: The phone connects directly to the network when you switch it on.

#### **Fixed Dial Number**

This allows you to restrict your outgoing calls to selected phone numbers, if this function is supported by your SIM Card. The PIN2 code is required.

#### FDN On/Off

- **On:** You can only call phone numbers stored in the FDN List. You must enter your PIN2.
- Off: You can call any number.
- FDN List

#### \rm Note

Not all SIM Cards have a PIN2. If your SIM Card does not, this menu option is not displayed.

#### **Change Codes**

The Change codes feature allows you to change your current password to a new one. You must enter the current password before you can specify a new one.

You can change the access codes for: Security Code, PIN1, PIN2

#### \rm Note

PIN: Personal Identification Number.

## Reset Settings (Menu 9.2.7)

This function allows you to restore factory settings. To do this, you need the security code.

#### Master Reset

Restores the settings (e.g.: Audio, Display, Language, Date & Time, Bluetooth® Settings) stored in the handset memory to default values.

#### Master Clear

Deletes downloaded/user created contents (e.g.: images, videos) from Handset content and the External Memory card.

#### Phone

- Deletes all downloaded/user created Images, Videos & Sounds from the Handset Memory.
- Restores Personal Information stored in the handset memory (e.g.: address book, messages, tasks, alarm, Calendar schedules) to default values.
- Restores the settings stored in the handset memory to default values.

Settings

Memory Card: Deletes all contents from the External Memory Card.

## Display

#### Menu 9.3

### Shop Graphics (Menu 9.3.1)

Connects to AT&T's graphic download site.

## Wallpapers (Menu 9.3.2)

You can select the background picture in standby mode.

## Fonts (Menu 9.3.3)

You can configure the size and color of the Dialing Fonts and the size of the Menu & Lists which appear on the home screen and when you make a call.

## Clocks & Calendar (Menu 9.3.4)

This feature allows you to select the internal LCD clock or Calendar display on the standby screen.

## Brightness (Menu 9.3.5)

You can set the brightness of display screen.

## Backlight Timer (Menu 9.3.6)

Allows you set the backlight time for both the Display and the Keypad.

## Color Schemes (Menu 9.3.7)

You can change the color of the menu, soft key area, title bar area, and cursor by changing the Color Schemes.

You can select the Color Schemes from **Black** and **White**.

## Menu Styles (Menu 9.3.8)

You can configure the menu style to lcon style or List style.

## Call

#### Menu 9.4

## Call Forwarding (Menu 9.4.1)

When this network service is activated, you can direct your incoming calls to another number, for example, to your voice mailbox number. For details, contact your service provider. Select one of the divert options, for example, select **If Busy** to divert voice calls when your number is busy or when you reject incoming calls.

The following options are available:

- All Voice Calls: Diverts voice calls unconditionally.
- If Busy: Diverts voice calls when the phone is in use.
- If No Answer: Diverts voice calls which you do not answer.
- If Out of Reach: Diverts voice calls when the phone is switched off or out of coverage.

#### Send My Number (Menu 9.4.2)

This network service allows you to set your phone number to be displayed **On** or hidden **Off** from the person you are calling. You can select **Set by Network** if you prefer to have different settings for different service providers.

#### Auto Redial (Menu 9.4.3)

Select On: Your phone redials the number you're trying to call up to 10 times after you hear busy signal. Press [END] to stop the call attempts.

This feature attempts to redial numbers that are busy due to the wireless network.

#### Settings

#### 4 Note

There will be no alert indicating the call has been connected. You must stay on the line to hear when the call is connected.

#### Answer Mode (Menu 9.4.4)

This allows you to determine how to answer the phone.

- Any Key: You can answer an incoming call by pressing any key, except the [END] key.
- Send Key Only: You can only answer an incoming call by pressing the [SEND] key.
- Slide Open: When the phone rings, you can answer a call simply by opening the flip.

## Minute Minder (Menu 9.4.5)

This option allows you to specify whether the phone will beep every minute during an outgoing call to keep you informed of the length of the call.

## Call Waiting (Menu 9.4.6)

The network will notify you of a new incoming call while you have a call in progress. Select **Activate** to request the network to activate call waiting, **Deactivate** to request the network to deactivate call waiting, or **View Status**, to check if the function is active or not.

## Call Reject (Menu 9.4.7)

This menu allows you to enable or disable call reject for all numbers or a specific number.

- Call Reject On/Off: This feature allows you to reject the calls on the list of all incoming calls.
- Call Reject List: Configures conditional call reject mode. Press the left soft key [New] to add the phone number to be rejected to the list. When you add a number to the list, you can add the number by entering it directly or by searching for the number in the Contact List.

| Menu     | User                            | Feature  | Transmission / Receiving<br>Mode                     | When making<br>communications with<br>a normal terminal |
|----------|---------------------------------|----------|------------------------------------------------------|---------------------------------------------------------|
| TTY Full | For hearing- / speech- impaired |          | text message transmission,<br>text message reception | operator required                                       |
| TTY+TALK | For hearing-impaired            | can talk | voice transmission, text<br>message reception        | operator required                                       |
| TTY+HEAR | For speech-impaired             | audible  | text message transmission,<br>voice reception        | operator required                                       |
| TTY Off  | For regular users               |          | voice transmission, voice<br>reception               |                                                         |

### Send DTMF Tones (Menu 9.8.8)

You can send the DTMF (dual tone multifrequency) tones of the number on the display during a call.

This option is helpful for entering a password or account number when you call an automated system, like a banking service.

## TTY (Menu 9.4.9)

Allows you to attach a TTY device enabling you to communicate with parties also using a TTY device. A phone with TTY support is able to translate typed characters to voice. Voice can also be translated into characters and then displayed on the TTY.

#### TTY mode (Tele Type writer)

TTY modes are as follows:

#### 1. TTY Full:

 Users who cannot talk and hear send and receive a text message through TTY equipment.

#### 2. TTY Talk:

 Users who can talk but cannot hear receive a text message and send voice messages through TTY equipment.

## Settings

#### 3. TTY Hear:

- Users who can hear but cannot talk send a text message and receive voice messages through TTY equipment.

#### 4. TTY Off:

- Normal users send and receive without TTY equipment.

## Connecting TTY Equipment and a Terminal

- Connect a TTY cable to the TTY connection on the terminal (The TTY connection location is the same as a hands-free ear socket).
- 2. Enter the phone menu and set up the desired TTY mode. (For a TTY mode, see below)
- **3.** After setting a TTY mode, check the LCD screen of the phone for the TTY icon.
- **4.** Connect the TTY equipment to the power source and turn it on.
- **5.** Make a phone connection to the desired number.
- When a connection is made, use the TTY equipment to type in and send a text message or send a voice message.

7. The voice or text message from the receiver end appears on the TTY equipment display.

## Hearing Aid (Menu 9.4.0)

If you select On, users with hearing aid will be able to hear more clearly. This hearing aid mode applies to all calls. Users need to slide up the phone during voice calls in order to activate this hearing aid mode.

## Time & Cost (Menu 9.4.\*)

#### Call Duration (Menu 9.4.\*.1)

Allows you to view the duration of your Last Call, Received Calls, Dialed Calls and All Calls. You can also reset the call times.

#### Data Counter (Menu 9.4.\*.2)

You can check the Sent, Received or All data volumes and Reset data counter.

## Connection

#### Menu 9.5

#### Bluetooth® (Menu 9.5.1)

Your phone has built-in Bluetooth® wireless technology, which makes it possible for you to connect your phone wirelessly to other Bluetooth® devices such as a hands free device, PC, PDA, a remote screen, or other phones. Only one of the devices registered in your phone can be connected at a time. (To make a connection to the same type of device or change Bluetooth® preferences, disconnect the existing device first.)

You can have a conversation via a cordless Bluetooth<sup>®</sup> hands-free phone or browse the Internet, wirelessly connected via a mobile phone. You can also exchange, for example, business cards, calendar items and pictures.

MobiTV or XMRadio is supported through Only Stereo Bluetooth<sup>®</sup>.

Bluetooth A2DP Music Playing is available in the Music Player Menu.

#### 🗿 Hands-free profile

This icon appears when the hands-free profile is used between the hands-free device and the phone. This allows you to call using a Bluetooth<sup>®</sup> connection.

#### 🗾 A2DP profile

This icon appears when the A2DP profile is used between the stereo headset device and the phone. This allows you to listen to an audio clip. A2DP is the Advanced Audio Distribution Profile, which provides support for streaming either mono or stereo audio using Bluetooth<sup>®</sup>.

#### Settings

#### Hand-free +A2DP profile

This icon appears when both profiles of the hands-free and the A2DP are used between the compatible device and the phone. This allows you to call and listen to an audio clip using a Bluetooth<sup>®</sup> connection.

For using each device, see a manual that comes with the device.

#### Note 😣

We recommend that your phone and the Bluetooth® device you are communicating with be no more than 10 meters apart. The connection may be improved if there are no solid objects in between your phone and the other Bluetooth® device.

#### Turn On/Off

This menu sets the  $\mathsf{Bluetooth}^{\circledast}$  on or off using the [OK] key.

#### My Visibility On/Off toggle

- Selecting the Visible option exposes your phone to other Bluetooth<sup>®</sup> devices.
- 2. Selecting **Hidden** shows your phone only to already paired devices.

#### **Search New Device**

This function allows you to search and add new device at once.

#### **My Devices**

This function allows you to view the list of all devices that are paired with your phone at once.

To add a new device, press the left soft key [New].

- Select the [New] key to search the device that can be connected and which is within range.
- 2. If you want to stop searching, press the right soft key [Cancel].

**3.** All of the devices found are displayed in the pop-up menu.

Select the desired device by pressing the OK key, and entering the password.

#### My Bluetooth® Info

This menu allows you to configure the profile for a Bluetooth  $^{\circledast}\!\!\!$  .

- Enter My Name: Allows you to change the handset's name that can be seen by other Bluetooth<sup>®</sup> devices.
  - My Bluetooth® Address: You can check your Bluetooth® address. You cannot change the default setting.
- Supported Services: Shows you all services that CF360 supports.

#### USB Connection Mode (Menu 9.5.2)

You can transfer files from a compatible PC to the memory in your phone using the Mass Storage. When you connect the phone to a PC using the USB cable, this will be displayed as a removable disk through Windows Explorer. Here you can select between three different modes by which your Phone connects to your PC: Music Sync, Mass Storage and Data Service.

#### Internet Profiles (Menu 9.5.3)

This menu shows the Internet Profiles. You can add, delete and edit Internet Profiles by using the Options Menu.

However, you cannot delete or edit default configurations provided by AT&T.

Settings

#### Access Points (Menu 9.5.4)

This menu shows the Access Points. You can register, delete and edit by using the Options Menu. However, you cannot delete or edit default configurations provided by AT&T.

## Memory

#### Menu 9.6

#### Used Space (Menu 9.6.1)

Phone Common: This function shows the status of the user memory of the handset.

Phone Reserved: This function shows the status of the reserved memory for the user (Text Message, Contact List, Calendar, Tasks, Memo).

Memory Card: If your phone has a multimedia memory card in the card slot, you can save images, sounds, and videos on the memory card. You can check the current status of the external memory card in the Memory card menu.

**SIM Card:** This function shows the status of the Sim Card memory.

#### Set Storage Defaults (Menu 9.6.2)

Restores the settings (e.g.: Audio, Display, Language, Date & Time, Bluetooth® Settings) stored in the handset memory to default values.

## Application Settings Menu 9.7

#### **Video Share**

Audio Alert: Enable/Disable auditory alert when Video Share is available.

Auto Record: Enable/Disable automatic video clip recording when live Video Share starts.

#### Messaging

For more details, refer to Message Settings (see page 56).

## **Browser Settings**

#### Accounts

This includes the network information used to connect the browser to the Internet. Select the desired account by pressing the left soft key [Activate]. This will activate the account that will be used for future connection. MEdia Net is the predefined account that is set as default.

- Activate: Select the account among the list of accounts, so it can be used for future connection.
- View: Allows you to see the specific account information.
- New: Allows you to create a maximum of 20 new accounts.

#### \rm Note

You cannot edit and delete pre-installed accounts. In order to create a new account, please fill in the network information.

- 1. Account Name: Name associated with new account.
- 2. Homepage: Homepage URL.
- 3. Internet Profile: You can choose one from the Internet profiles.

Note you can choose a Internet profile by selecting the list option on the center key.

#### \rm Note

- 1. The account information will be available from your operator.
- Creating or editing an account requires care. The browser cannot connect to the Internet if the account information is not correct.

#### Settings

#### Appearance

You can change the settings of browser apperance(Text size, Character Encoding, Scrolling Control, Show Image, Java Script).

#### **Cache Settings**

The web pages you have accessed are stored in the memory of the phone.

- Clear Cache: Remove all cached data in the memory.
- Allow Cache: Set a value to determine whether a connection attempt is made through the cache or not.

#### \rm Note

A cache is a buffer memory, which is used to store data temporarily, especially when it is online.

#### **Cookie Settings**

The information or services you have accessed are stored in the cookie.

- ▶ Delete Cookies: Remove all cookies.
- Allow Cookies: Set a value to determine whether a connection attempt is made through the cookie or not.

#### Qpass

If set to On, the user's personal information such as ID and Password used to access the Internet site will be saved automatically for future use.

#### **Screen Settings**

You can change the settings of browser screen (Rendering mode, Zoom).

#### Security

Shows the pre-installed certificates and clear the secure session information.

#### **Navigation Mode**

You can change the methods of browser navigation.

- 4 Way Navigation: The cursor of browser moves scroll amounts or follows hyper links.
- Mouse Pointer: You can move the cursor like a mouse pointer.

#### Secure Pop-up

You can control the popup which indicates secure page or not.

#### **Browser Shortcut**

If set On, you can use the browser more quickly and convenient with the key pad in the phone. If Shortcut is on, the following number of buttons is available.

| 1: Enter URL     | 2. Recent Pages   |
|------------------|-------------------|
| 3. Add This Page | 4. Page up        |
| 5. Full Screen   | 6. View Bookmarks |
| 7. Page Down     | 8. Zoom Out       |
| 9. Search Text   | 0. Zoom In        |

#### Software Update

Menu 9.8

This menu is used to resume a postponed software update. If new software exists, the AT&T server notifies devices using a WAP push message. Before updating new software after downloading it from the AT&T server, users will whether they would like to postpone the operation. Reminder times can be set to 30 minutes, 1 hour, and 4 hours. When the time is up, users are prompted again or users can resume the postponed operation using this menu at any time.

## **Phone Information**

Menu 9.9

This menu is used to view My Numbers, Manufacturer, Model Name, Device ID, Hardware Version, Software Version, Language and DM Client Version. There are a variety of accessories available for your mobile phone. You can select these options according to your personal communication requirements. Consult your local dealer for availability.

- **Q** How do I view the list of outgoing calls, incoming calls and missed calls?
- A Press the SEND] key.
- O How do I view all numbers stored in the memory?
- A Press the down navigation key.
- **0** Why is the connection inconsistent or not audible in certain areas?
- A When the frequency environment is unstable in a certain area, connection may be inconsistent and not audible. Relocate to another area and try again.
- **0** Why is the connection not consistent or abruptly disconnects even when established?
- A When frequency is unstable or weak or if there are too many users, connection may be cut off even after it was established. Please try again later or attempt after relocating to other areas.

- 0 Why does the LCD not turn on?
- A Remove the battery and turn on the power after placing it back in. If there is no change, fully charge the battery and try again.
- **Q** Why is there an echo when a connection is made with certain telephones in a certain area?
- A This is called the 'Echo Phenomenon', which occurs if the connection volume is too high or caused by special properties (semi-electronic telephone exchange) of the equipment on the other end.
- 0 Why does the phone heat up?
- A The phone may get hot when there is a very long call duration or when games are played or even when surfing the Internet for a long time. This has no effect upon the life of the product or performance.

- **0** Why does the battery life get shorter in standby mode?
- A The battery is worn out. As time passes, the battery life gradually becomes shorter. If the battery lasts about half the amount of time as when first purchased, it's time to purchase a new battery.
- Why does the battery run out so quickly during normal use?
- A It is due to the user environment or a large number of calls or a weak signal.
- **0** Why is no number dialed when you recall an Address Book entry?
- A Check that the number has been stored correctly by using the Address book Search feature. Re-store them, if necessary.

0&

## **Accessories**

There are a variety of accessories available for your mobile phone, which may be sold separately. You can select these options according to your personal communication requirements. Consult your local dealer for availability.

## **Travel Adapter**

This adapter allows you to charge the battery. It supports standard U.S. 120 Volt 60Hz outlets.

It takes under 4 hours to charge a completely discharged battery.

## Battery

Standard battery is available.

## **Vehicle Power Adapter**

You can operate the phone and charge the phone battery from your vehicle by using the vehicle power adapter.

It takes 5 hours to charge a completely discharged battery.

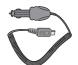

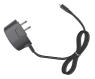

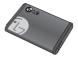

## Stereo headset

Allows hands-free operation. Includes earpiece and microphone.

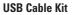

\* When installing, make sure to connect to the PC after your phone and the cable have been connected. Otherwise, your PC may have a problem.

#### Note 😣

- · Always use genuine LG accessories. Failure to do this may invalidate your warranty.
- Accessories may be different in different regions; please check with our regional service company
  or agent for further enquiries.

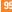

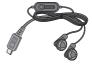

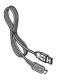

Safety Guidelines

## **TIA Safety Information**

Provided herein is the complete TIA Safety Information for Wireless Handheld phones. Inclusion of the text covering Pacemakers, Hearing Aids, and Other Medical Devices is required in the owner's manual for CTIA Certification. Use of the remaining TIA language is encouraged when appropriate.

# Exposure to Radio Frequency Signal

Your wireless handheld portable telephone is a low power radio transmitter and receiver. When it is ON, it receives and also sends out radio frequency (RF) signals.

In August, 1996, the Federal Communications Commissions (FCC) adopted RF exposure guidelines with safety levels for handheld wireless phones. Those guidelines are consistent with the safety standards previously set by both U.S. and international standards bodies:

ANSI C95.1 (1992) \* NCRP Report 86 (1986) ICNIRP (1996) Those standards were based on comprehensive and periodic evaluations of the relevant scientific literature. For example, over 120 scientists, engineers, and physicians from universities, government health agencies, and industry reviewed the available body of research to develop the ANSI Standard (C95.1).

\* American National Standards Institute; National Council on Radiation Protection and Measurements; International Commission on Non-Ionizing Radiation Protection

The design of your phone complies with the FCC guidelines (and those standards).

## Antenna Care

Use only the supplied or an approved replacement antenna. Unauthorized antennas, modifications, or attachments could damage the phone and may violate FCC regulations.

## Phone Operation

NORMAL POSITION: Hold the phone as you would any other telephone with the antenna pointed up and over your shoulder.

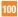

## **Tips on Efficient Operation**

For your phone to operate most efficiently:

Do not touch the antenna unnecessarily when the phone is in use. Contact with the antenna affects call quality and may cause the phone to operate at a higher power level than otherwise needed.

## Driving

Check the laws and regulations on the use of wireless phones in the areas where you drive. Always obey them. Also, if using your phone while driving, please:

- Give full attention to driving driving safely is your first responsibility;
- ▶ Use hands-free operation, if available;
- Pull off the road and park before making or answering a call if driving conditions so require.

## **Electronic Devices**

Most modern electronic equipment is shielded from RF signals. However, certain electronic equipment may not be shielded against the RF signals from your wireless phone.

## Pacemakers

The Health Industry Manufacturers Association recommends that a minimum separation of six (6) inches be maintained between a handheld wireless phone and a pacemaker to avoid potential interference with the pacemaker. These recommendations are consistent with the independent research by and recommendations of Wireless Technology Research.

Persons with pacemakers:

- Should ALWAYS keep the phone more than six inches from their pacemaker when the phone is turned ON;
- Should not carry the phone in a breast pocket.
- Should use the ear opposite the pacemaker to minimize the potential for interference.
- If you have any reason to suspect that interference is taking place, turn your phone OFF immediately.

## **Hearing Aids**

Some digital wireless phones may interfere with some hearing aids. In the event of such interference, you may want to consult your service provider.

## **Other Medical Devices**

If you use any other personal medical device, consult the manufacturer of your device to determine if they are adequately shielded from external RF energy. Your physician may be able to assist you in obtaining this information.

## **Health Care Facilities**

Turn your phone OFF in health care facilities when any regulations posted in these areas instruct you to do so. Hospitals or health care facilities may use equipment that could be sensitive to external RF energy.

## Vehicles

RF signals may affect improperly installed or inadequately shielded electronic systems in motor vehicles. Check with the manufacturer or its representative regarding your vehicle.

You should also consult the manufacturer of any equipment that has been added to your vehicle.

## **Posted Facilities**

Turn your phone OFF in any facility where posted notices so require.

## Aircraft

FCC regulations prohibit using your phone while in the air. Turn your phone OFF before boarding an aircraft.

## **Blasting Areas**

To avoid interfering with blasting operations, turn your phone OFF when in a 'blasting areas or in areas posted: 'Turn off two-way radio'. Obey all signs and instructions.

## Potentially Explosive Atmosphere

Turn your phone OFF when in any area with a potentially explosive atmosphere and obey all signs and instructions. Sparks in such areas could cause an explosion or fire resulting in bodily injury or even death.

Areas with a potentially explosive atmosphere are often, but not always, marked clearly. Potential areas may include: fueling areas (such as gasoline stations); below deck on boats; fuel or chemical transfer or storage facilities; vehicles using liquefied petroleum gas (such as propane or butane); areas where the air contains chemicals or particles (such as grain, dust, or metal powders); and any

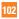

other area where you would normally be advised to turn off your vehicle engine.

# For Vehicles Equipped with an Air Bag

An air bag inflates with great force. DO NOT place objects, including either installed or portable wireless equipment, in the area over the air bag or in the air bag deployment area. If in-vehicle wireless equipment is improperly installed and the air bag inflates, serious injury could result.

## **Safety Information**

Please read and observe the following information for safe and proper use of your phone and to prevent damage. Also, keep the user guide in an accessible place at all the times after reading it.

- Do not disassemble or open crush, bend or deform, puncture or shred.
- Do not modify or remanufacture, attempt to insert foreign objects into the battery, immerse or expose to water or other liquids, expose to fire, explosion or other hazard.

- Only use the battery for the system for which it is specified.
- Only use the battery with a charging system that has been qualified with the system per IEEE-Std- 1725-2006. Use of an unqualified battery or charger may present a risk of fire, explosion, leakage, or other hazard.
- Do not short circuit a battery or allow metallic conductive objects to contact battery terminals.
- Replace the battery only with another battery that has been qualified with the system per IEEE-Std-1725-2006. Use of an unqualified battery may present a risk of fire, explosion, leakage or other hazard.
- Promptly dispose of used batteries in accordance with local regulations.
- Battery usage by children should be supervised.
- Avoid dropping the phone or battery. If the phone or battery is dropped, especially on a hard surface, and the user suspects damage, take it to a service center for inspection.

## Safety Guidelines

- Improper battery use may result in a fire, explosion or other hazard.
- The phone shall only be connected to USB products that bear the USB-IF logo or have completed the USB-IF compliance program.

## **Charger and Adapter Safety**

The charger and adapter are intended for indoor use only.

## **Battery Information and Care**

- Please dispose of your battery properly or take it to your local wireless carrier for recycling.
- The battery does not need to be fully discharged before recharging.
- Use only LG-approved chargers specific to your phone model since they are designed to maximize battery life.
- Do not disassemble or impact the battery as it may cause electric shock, short-circuit, and fire. Store the battery in a place out of reach of children.
- ▶ Keep the battery's metal contacts clean.

- Replace the battery when it no longer provides acceptable performance. The battery can be recharged several hundred times before replacement.
- Recharge the battery after long periods of non-use to maximize battery life.
- Battery life will vary due to usage patterns and environmental conditions.
- Use of extended backlighting, MEdia Net Browsing, and data connectivity kits affect battery life and talk/standby times.
- The self-protection function of the battery cuts the power of the phone when its operation is in an abnormal state. In this case, remove the battery from the phone, reinstall it, and turn the phone on.

# Explosion, Shock, and Fire Hazards

Do not put your phone in a place subject to excessive dust and keep the minimum required distance between the power cord and heat sources.

- Unplug the power cord prior to cleaning your phone, and clean the power plug pin when it is dirty.
- When using the power plug, ensure that it is firmly connected. If it is not, it may cause excessive heat or fire.
- If you put your phone in a pocket or bag without covering the receptacle of the phone (power plug pin), metallic articles (such as a coin, paperclip or pen) may short-circuit the phone. Always cover the receptacle when not in use.
- Do not short-circuit the battery. Metallic articles such as a coin, paperclip or pen in your pocket or bag may short-circuit the + and – terminals of the battery (metal strips on the battery) upon moving. Short-circuit of the terminal may damage the battery and cause an explosion.

## **General Notice**

 Using a damaged battery or placing a battery in your mouth may cause serious injury.

- Do not place items containing magnetic components such as a credit card, phone card, bank book or subway ticket near your phone. The magnetism of the phone may damage the data stored in the magnetic strip.
- Talking on your phone for a long period of time may reduce call quality due to heat generated during use.
- When the phone is not used for a long period time, store it in a safe place with the power cord unplugged.
- Using the phone in proximity to receiving equipment (i.e., TV or radio) may cause interference to the phone.
- Do not use the phone if the antenna is damaged. If a damaged antenna contacts skin, it may cause a slight burn. Please contact an LG Authorized Service Centre to replace the damaged antenna.
- Do not immerse your phone in water. If this happens, turn it off immediately and remove the battery. If the phone does not work, take it to an LG Authorized Service Centre.
- Do not paint your phone.

- The data saved in your phone might be deleted due to careless use, repair of the phone, or upgrade of the software. Please backup your important phone numbers. (Ring tones, text messages, voice messages, pictures, and videos could also be deleted.) The manufacturer is not liable for damage due to the loss of data.
- When you use the phone in public places, set the ring tone to vibration so as not to disturb others.
- Do not turn your phone on or off when putting it in your ear.

## **FDA Consumer Update**

The U.S. Food and Drug Administration Centre for Devices and Radiological Health Consumer Update on Mobile Phones.

#### 1. Do wireless phones pose a health hazard?

The available scientific evidence does not show that any health problems are associated with using wireless phones. There is no proof, however, that wireless phones are absolutely safe. Wireless phones emit low levels of radio

frequency(RF) energy in the microwave range while being used. They also emit very low levels of RF when in the standby mode. Whereas high levels of RF can produce health effects (by heating tissue), exposure to low level RF that does not produce heating effects causes no known adverse health effects. Many studies of low level RF exposures have not found any biological effects. Some studies have suggested that some biological effects may occur. but such findings have not been confirmed by additional research. In some cases, other researchers have had difficulty in reproducing those studies, or in determining the reasons for inconsistent results

### 2. What is the FDA's role concerning the safety of wireless phones?

Under the law, the FDA does not review the safety of radiation-emitting consumer products such as wireless phones before they can be sold, as it does with new drugs or medical devices. However, the agency has authority to take action if wireless phones are shown to emit radio frequency(RF) energy at a level that is hazardous to the user. In such a case, the FDA could require the manufacturers of wireless phones to notify users of the health hazard and to repair, replace, or recall the phones so that the hazard no longer exists.

Although the existing scientific data do not justify FDA regulatory actions, the FDA has urged the wireless phone industry to take a number of steps, including the following:

- Support needed research into possible biological effects of RF of the type emitted by wireless phones;
- Design wireless phones in a way that minimizes any RF exposure to the user that is not necessary for device function; and
- Cooperate in providing users of wireless phones with the best possible information on possible effects of wireless phone use on human health.

The FDA belongs to an interagency working group of the federal agencies that have responsibility for different aspects of RF safety to ensure coordinated efforts at the federal level. The following agencies belong to this working group:

- National Institute for Occupational Safety and Health
- Environmental Protection Agency
- Occupational Safety and Health Administration
- National Telecommunications and Information Administration
- The National Institutes of Health participates in some interagency working group activities, as well.

The FDA shares regulatory responsibilities for wireless phones with the Federal Communications Commission (FCC). All phones that are sold in the United States must comply with FCC safety guidelines that limit RF exposure. The FCC relies on the FDA and other health agencies for safety questions about wireless phones.

The FCC also regulates the base stations that the wireless phone networks rely upon. While these base stations operate at higher power than do the wireless phones themselves, the RF exposures that people get from these base stations are typically thousands of times lower than those they can get from wireless phones.

Base stations are thus not the subject of the safety questions discussed in this document.

# 3. What kinds of phones are the subject of this update?

The term 'wireless phone' refers here to handheld wireless phones with built-in antennas, often called 'cell', 'mobile', or 'PCS' phones. These types of wireless phones can expose the user to measurable radio frequency(RF) energy because of the short distance between the phone and the user's head. These RF exposures are limited by FCC safety guidelines that were developed with the advice of the FDA and other federal health and safety agencies. When the phone is located at greater distances from the user, the exposure to RF is drastically lower because a person's RF exposure decreases rapidly with increasing distance from the source. The so-called 'cordless phones.' which have a base unit connected to the telephone wiring in a house, typically operate at far lower power levels, and thus produce RF exposures far below the FCC safety limits.

# 4. What are the results of the research done already?

The research done thus far has produced conflicting results, and many studies have suffered from flaws in their research methods. Animal experiments investigating the effects of radio frequency(RF) energy exposures characteristic of wireless phones have vielded conflicting results that often cannot be repeated in other laboratories. A few animal studies, however, have suggested that low levels of RF could accelerate the development of cancer in laboratory animals. However, many of the studies that showed increased tumor development used animals that had been genetically engineered or treated with cancer causing chemicals so as to be predisposed to develop cancer in the absence of RF exposure. Other studies exposed the animals to RF for up to 22 hours per day. These conditions are not similar to the conditions under which people use wireless phones, so we don't know with certainty what the results of such studies mean for human health. Three large epidemiology studies have been published since December 2000 Between them the studies investigated any possible association between the use of wireless phones and primary brain cancer, glioma, meningioma, or acoustic neuroma, tumors of the brain or salivary gland, leukemia, or other cancers. None of the studies demonstrated the existence of any harmful health effects from wireless phone RF exposures. However, none of the studies can answer questions about long-term exposures, since the average period of phone use in these studies was around three years.

### 5. What research is needed to decide whether RF exposure from wireless phones poses a health risk?

A combination of laboratory studies and epidemiological studies of people actually using wireless phones would provide some of the data that are needed. Lifetime animal exposure studies could be completed in a few years. However, very large numbers of animals would be needed to provide reliable proof of a cancer promoting effect if one exists. Epidemiological studies can provide data that is directly applicable to human populations, but 10 or more years follow-up may be needed to provide answers about some health effects, such as cancer. This is because the interval between the time of exposure to a cancer-causing agent and the time tumors develop - if they do- may be many, many years. The interpretation of epidemiological studies is hampered by difficulties in measuring actual RF exposure during day-to-day use of wireless phones. Many factors affect this measurement, such as the angle at which the phone is held, or which model of phone is used.

#### 6. What is the FDA doing to find out more about the possible health effects of wireless phone RF?

The FDA is working with the U.S. National Toxicology Program and with groups of investigators around the world to ensure that high priority animal studies are conducted to address important questions about the effects of exposure to radio frequency(RF) energy. The FDA has been a leading participant in the World Health Organization International Electromagnetic Fields (EMF) Project since its inception in 1996. An influential result of this work has been the development of a detailed agenda of research needs that has driven the establishment of new research programs around the world. The project

has also helped develop a series of public information documents on FMF issues. The FDA and the Cellular Telecommunications & Internet Association (CTIA) have a formal Cooperative Research and Development Agreement (CRADA) to do research on wireless phone safety. The FDA provides the scientific oversight, obtaining input from experts in government, industry, and academic organizations. CTIA-funded research is conducted through contracts with independent investigators. The initial research will include both laboratory studies and studies of wireless phone users. The CBADA will also include a broad assessment of additional research needs in the context of the latest research developments around the world.

### 7. How can I find out how much radio frequency energy exposure I can get by using my wireless phone?

All phones sold in the United States must comply with Federal Communications Commission (FCC) guidelines that limit radio frequency(RF) energy exposures. The FCC established these guidelines in consultation with the FDA and the other federal health and safety agencies. The FCC limit for RF

exposure from wireless telephones is set at a Specific Absorption Rate (SAR) of 1.6 watts per kilogram (1.6 W/kg). The FCC limit is consistent with the safety standards developed by the Institute of Electrical and Electronic Engineering (IEEE) and the National Council on Badiation Protection and Measurement. The exposure limit takes into consideration the body's ability to remove heat from the tissues that absorb energy from the wireless phone and is set well below levels known to have effects. Manufacturers of wireless phones must report the RF exposure level for each model of phone to the FCC. The FCC website (http://www.fcc.gov/) gives directions for locating the FCC identification number on vour phone so you can find your phone's RF exposure level in the online listing.

# 8. What has the FDA done to measure the radio frequency energy coming from wireless phones?

The Institute of Electrical and Electronic Engineers (IEEE) is developing a technical standard for measuring the radio frequency energy (RF) exposure from wireless phones and other wireless handsets with the participation and leadership of FDA scientists and engineers. The standard. 'Recommended Practice for Determining the Spatial- Peak Specific Absorption Rate (SAR) in the Human Body Due to Wireless Communications Devices: Experimental Techniques.' sets forth the first consistent test methodology for measuring the rate at which RF is deposited in the heads of wireless phone users. The test method uses a tissue-simulating model of the human head. Standardized SAR test methodology is expected to greatly improve the consistency of measurements made at different laboratories on the same phone. SAB is the measurement of the amount of energy absorbed in tissue, either by the whole body or a small part of the body. It is measured in watts/kg (or milliwatts/g) of matter. This measurement is used to determine whether a wireless phone complies with safety guidelines.

### 9. What steps can I take to reduce my exposure to radiofrequency energy from my wireless phone?

If there is a risk from these products - and at this point we do not know that there is - it is probably very small. But if you are concerned about avoiding even potential risks, you can take a few simple steps to minimize your exposure to radio frequency(RF) energy. Since time is a key factor in how much exposure a person receives, reducing the amount of time spent using a wireless phone will reduce RF exposure. If you must conduct extended conversations by wireless phone every day. vou could place more distance between vour body and the source of the RF, since the exposure level drops off dramatically with distance. For example, you could use a headset and carry the wireless phone away from your body or use a wireless phone connected to a remote antenna. Again, the scientific data do not demonstrate that wireless phones are harmful. But if you are concerned about the RF exposure from these products, you can use measures like those described above to reduce your RF exposure from wireless phone use.

# 10. What about children using wireless phones?

The scientific evidence does not show a danger to users of wireless phones, including children and teenagers. If you want to take steps to lower exposure to radio frequency(RF) energy, the measures

described above would apply to children and teenagers using wireless phones. Reducing the time of wireless phone use and increasing the distance between the user and the RF source will reduce RF exposure. Some groups sponsored by other national governments have advised that children be discouraged from using wireless phones at all. For example. the government in the United Kingdom distributed leaflets containing such a recommendation in December 2000. They noted that no evidence exists that using a wireless phone causes brain tumors or other ill effects. Their recommendation to limit wireless phone use by children was strictly precautionary; it was not based on scientific evidence that any health hazard exists

# 11. What about wireless phone interference with medical equipment?

Radio frequency(RF) energy from wireless phones can interact with some electronic devices. For this reason, the FDA helped develop a detailed test method to measure electromagnetic interference (EMI) of implanted cardiac pacemakers and defibrillators from wireless telephones.

This test method is now part of a standard sponsored by the Association for the Advancement of Medical instrumentation (AAMI). The final draft, a joint effort by the FDA, medical device manufacturers, and many other groups, was completed in late 2000 This standard will allow manufacturers to ensure that cardiac pacemakers and defibrillators are safe from wireless phone EMI. The FDA has tested hearing aids for interference from handheld wireless phones and helped develop a voluntary standard sponsored by the Institute of Electrical and Electronic Engineers (IEEE). This standard specifies test methods and performance requirements for hearing aids and wireless phones so that no interference occurs when a person uses a 'compatible' phone and a 'compatible' hearing aid at the same time. This standard was approved by the IEEE in 2000 The FDA continues to monitor the use of wireless phones for possible interactions with other medical devices. Should harmful interference be found to occur, the FDA will conduct testing to assess the interference and work to resolve the problem.

#### 12. Where can I find additional

#### information?

For additional information, please refer to the following resources:

FDA web page on wireless phones (http://www.fda.gov/cdrh/phones/index.html)

Federal Communications Commission (FCC) RF Safety Program (http://www.fcc.gov/)

International Commission on Non-Ionizing Radiation Protection (http://www.icnirp.de)

World Health Organization (WHO) International EMF Project (http://www.who.int/emf)

National Radiological Protection Board (UK) (http://www.nrpb.org.uk/)

### **10 Driver Safety Tips**

Your wireless phone gives you the powerful ability to communicate by voice almost anywhere, anytime. An important responsibility accompanies the benefits of wireless phones, one that every user must uphold.

When operating a car, driving is your first responsibility.

When using your wireless phone behind the wheel of a car, practice good common sense and remember the following tips:

 Get to know your wireless phone and its features such as speed dial and redial. Carefully read your instruction manual and learn to take advantage of valuable features most phones offer, including automatic redial and memory. Also, work to memorize the phone keypad so you can use the speed dial function without taking your attention off the road.

- 2. When available, use a hands-free device. A number of hands-free wireless phone accessories are readily available today. Whether you choose an installed mounted device for your wireless phone or a speaker phone accessory, take advantage of these devices if available to you.
- 3. Position your wireless phone within easy reach. Make sure you place your wireless phone within easy reach and where you can reach it without removing your eyes from the road. If you get an incoming call at an inconvenient time, if possible, let your voicemail answer it for you.
- 4. Suspend conversations during hazardous driving conditions or situations. Let the person you are speaking with know you are driving; if necessary, suspend the call in heavy traffic or hazardous weather conditions. Rain, sleet, snow and ice can be hazardous, but so is heavy traffic. As a driver, your first responsibility is to pay attention to the road.
- Do not take notes or look up phone numbers while driving. If you are reading an address book or business card, or writing a "to-do" list while driving a car,

you are not watching where you are going. It is common sense. Don't get caught in a dangerous situation because you are reading or writing and not paying attention to the road or nearby vehicles.

- 6. Dial sensibly and assess the traffic; if possible, place calls when you are not moving or before pulling into traffic. Try to plan your calls before you begin your trip or attempt to coincide your calls with times you may be stopped at a stop sign, red light or otherwise stationary. But if you need to dial while driving, follow this simple tip— dial only a few numbers, check the road and your mirrors, then continue.
- 7. Do not engage in stressful or emotional conversations that may be distracting. Stressful or emotional conversations and driving do not mix; they are distracting and even dangerous when you are behind the wheel of a car. Make people you are talking with aware you are driving and if necessary, suspend conversations which have the potential to divert your attention from the road.
- **8.** Use your wireless phone to call for help. Your wireless phone is one of the greatest

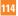

tools you can own to protect yourself and your family in dangerous situations — with your phone at your side, help is only three numbers away. Dial 911 or other local emergency number in the case of fire, traffic accident, road hazard or medical emergency. Remember, it is a free call on your wireless phone!

- 9. Use your wireless phone to help others in emergencies. Your wireless phone provides you a perfect opportunity to be a "Good Samaritan" in your community. If you see an auto accident, crime in progress or other serious emergency where lives are in danger, call 911 or other local emergency number, as you would want others to do for you.
- 10. Call roadside assistance or a special wireless non-emergency assistance number when necessary. Certain situations you encounter while driving may require attention, but are not urgent enough to merit a call for emergency services. But you can still use your wireless phone to lend a hand. If you see a broken-down vehicle posing no serious hazard, a broken traffic signal, a minor traffic accident where no one appears

injured or a vehicle. you know to be stolen, call roadside assistance or other special non-emergency wireless number.

For more information, please call to 888-901-SAFE, or visit our website www.wow-com.com

### Consumer Information on SAR (Specific Absorption Rate)

### This Model Phone Meets the Government's Requirements for Exposure to Radio Waves.

Your wireless phone is a radio transmitter and receiver. It is designed and manufactured not to exceed the emission limits for exposure to radio frequency (RF) energy set by the Federal Communications Commission (FCC) of the U.S. Government. These limits are part of comprehensive guidelines and establish permitted levels of RF energy for the general population. The guidelines are based on standards that were developed by independent scientific organizations through periodic and thorough evaluation of scientific studies. The standards include a substantial safety margin designed to assure the safety of all persons, regardless of age and health.

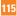

The exposure standard for wireless mobile phones employs a unit of measurement known as the Specific Absorption Rate, or SAR. The SAR limit set by the FCC is 1.6W/kg.

\* Tests for SAR are conducted using standard operating positions specified by the FCC with the phone transmitting at its highest certified power level in all tested frequency bands. Although SAR is determined at the highest certified power level, the actual SAR level of the phone while operating can be well below the maximum value. Because the phone is designed to operate at multiple power levels to use only the power required to reach the network, in general, the closer you are to a wireless base station antenna, the lower the power output.

Before a phone model is available for sale to the public, it must be tested and certified to the FCC that it does not exceed the limit established by the government-adopted requirement for safe exposure. The tests are performed in positions and locations (e.g., at the ear and worn on the body) as required by the FCC for each model. The highest SAR value for this model phone when tested for use at the ear is 0.676 W/kg and when worn on the body, as described in this user's manual, is 0.722 W/kg. (Body-wom measurements differ among phones models, depending upon available accessories and FCC requirements.) While there may be differences between SAR levels of various phones and at various positions, they all meet the government requirement for safe exposure.

The FCC has granted an Equipment Authorization for this model phone with all reported SAR levels evaluated as in compliance with the FCC RF emission guidelines. SAR information on this model phone is on file with the FCC and can be found under the Display Grant section of http://www.fcc.gov/ after searching on FCC ID BEJCF360.

Additional information on Specific Absorption Rate (SAR) can be found on the Cellular Telecommunications Industry Association (CTIA) website at http://www.wow-com.com

\* In the United States and Canada, the SAR limit for mobile phones used by the public is 1.6 watts/kg (W/kg) averaged over one gram of tissue. The standard incorporates a substantial margin of safety to give additional protection for the public and to account for any variations in measurements.

### Hearing Aid Compatibility (HAC) with Mobile Phones

When some mobile phones are used near some hearing devices (hearing aids and cochlear implants), users may detect a buzzing, humming, or whining noise. Some hearing devices are more immune than others to this interference noise, and phones also vary in the amount of interference they generate. The wireless telephone industry has developed ratings for some of their mobile phones, to assist hearing device users in finding phones that may be compatible with their hearing devices. Not all phones have been rated. Phones that are rated have the rating on their box or a label on the box. The ratings are not guarantees. Results will vary depending on the user's hearing device and hearing loss. If your hearing device happens to be vulnerable to interference, you may not be able to use a rated phone successfully. Trying out the phone with your hearing device is the best way to evaluate it for your personal needs.

M-Ratings: Phones rated M3 or M4 meet FCC requirements and are likely to generate less

interference to hearing devices than phones that are not labeled. M4 is the better/higher of the two ratings.

T-Ratings: Phones rated T3 or T4 meet FCC requirements and are likely to be more usable with a hearing device's telecoil ("T Switch" or "Telephone Switch") than unrated phones. T4 is the better/higher of the two ratings. (Note that not all hearing devices have telecoils in them.)

#### **T-coil statement for CF360**

Achieve optimal antenna performance of the phone by sliding the phone open to make or receive a call.

Hearing devices may also be measured for immunity to this type of interference. Your hearing device manufacturer or hearing health professional may help you find results for your hearing device. The more immune your hearing aid is, the less likely you are to experience interference noise from mobile phones.

To ensure that the Hearing Aid Compatibility rating for your phone is maintained, secondary transmitters such as Bluetooth® and WLAN components must be disabled during a call. See Page 89 for instructions to disable these components.

# **Glo**ssary

To help you understand the main technical terms and abbreviations used in this booklet and take full advantage of the feature on your mobile phone, here are a few definitions.

# **Call Barring**

Ability to restrict outgoing and incoming calls.

## **Call Divert**

Ability to reroute calls to another number.

# **Call Waiting**

Ability to inform users that they have an incoming call when engaged on another call.

### GPRS (General Packet Radio Service)

GPRS guaranties continuous connection to the Internet for mobile phone and computer users. It is based on the Global System for Mobile Communication (GSM) circuit-switched cellular phone connections and the Short Message Service (SMS).

### GSM (Global System for Mobile Communication)

International standard for cellular communication, guaranteeing compatibility between the various network operators. GSM covers most European countries and many other parts of the world.

### Java

Programming language generating applications that can run on all hardware platforms, whether small, medium or large, without modification.

It has been promoted for and geared heavily to the Web, both for public Web sites and Intranets. When a Java program runs from a Web page, it is called a Java applet. When it is run on a mobile phone or pager, it is called a MIDlet.

# Line Identification Services (Caller ID)

Service allowing subscribers to view or block the telephone numbers of callers.

### **Conference Calls**

Ability to establish a conference call involving up to five additional parties.

### **Phone Password**

Security code used to unlock the phone when you have selected the option to lock it automatically each time it switches on.

### Roaming

Use of your phone when you are outside your home area (when traveling for example).

### **SDN** (Service Dial Number)

Telephone numbers supplied by your network provider and giving access to special services, such as voice mail, directory inquiries, customer support and emergency services.

# SIM Card

Card containing a chip with all the information required to operate the phone (network and memory information, as well as the subscriber's personal data). The SIM Card fits into a small slot on the back of the phone and is protected by the battery.

### SMS (Short Message Service)

Network service sending and receiving messages to and from another subscriber without having to speak to the correspondent. The message created or received (up to 160 characters long) can be displayed, received, edited or sent.

### Patent Information

This product was manufactured under one or more of the following U.S. patents: 5276765 5749067 6061647

# **Ind**ex

# A

| Access Codes      | 20 |
|-------------------|----|
| Address Book      | 78 |
| Answering a Call  | 22 |
| Answer Mode       | 86 |
| Audio & Ringtones | 80 |
| Auto Redial       | 85 |

# B

| Backlight Timer 8 | 84 |
|-------------------|----|
| Battery Disposal  | 9  |
| Bluetooth® 8      | 89 |
| Brightness 8      | 84 |

# C

| Calculator                   | 70 |
|------------------------------|----|
| Calendar                     | 70 |
| Call                         | 85 |
| Caller Groups                | 78 |
| Changing the Text Input Mode | 24 |
| Charging the Battery         | 17 |
| CV                           | 66 |

# D

| Date | & | Time |  | 81 |  |
|------|---|------|--|----|--|
|------|---|------|--|----|--|

| Date Format         | 81 |
|---------------------|----|
| Display             | 84 |
| Display Information | 13 |
| During a Call       | 28 |

### E

| Entering Text |
|---------------|
|---------------|

### F

| Fixed Dial Number . |  | 83 |
|---------------------|--|----|
|---------------------|--|----|

# G

| GPRS  | <br>118 |
|-------|---------|
| ui no | <br>110 |

### I

| Inbox                     | 49 |
|---------------------------|----|
| Inserting the memory card | 19 |
| Installing the SIM Card   | 16 |

### L

| Languages |  | 81 |
|-----------|--|----|
|-----------|--|----|

# Μ

| Making a Call    | 21 |
|------------------|----|
| Memory Card      | 92 |
| Memory card slot | 18 |

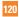

# Index

| Messaging     | 47 |
|---------------|----|
| Minute Minder | 86 |
| Music Player  | 40 |

# Ν

| Notepad |  | 70 |
|---------|--|----|
|---------|--|----|

### 0

| Outbox 5 | 55 |
|----------|----|
|----------|----|

### P

| Phone Components | 10 |
|------------------|----|
| Phone lock       | 82 |
| Playing Music    | 41 |

# R

| Record Video             | 73 |
|--------------------------|----|
| Removing the memory card | 19 |

### S

| Security             | 94 |
|----------------------|----|
| Security code        | 20 |
| Service Dial Numbers | 79 |
| Set Flight Mode      | 82 |
| Shop Games           | 62 |
| Software Update      | 95 |

| Speed Dial Lists | 78 |
|------------------|----|
| Stop Watch       | 71 |

### T

| Take Photo     | 72 |
|----------------|----|
| Tasks          | 71 |
| Text Template  | 57 |
| Tip Calculator | 72 |
| ΠΥ             | 87 |

# U

| Unit Converter |  | 72 |
|----------------|--|----|
|----------------|--|----|

### V

| Video |  | 68 |
|-------|--|----|
|-------|--|----|

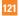

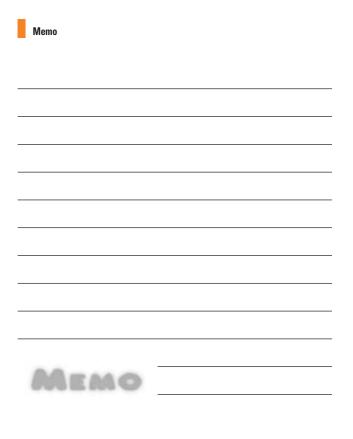

| <br>     |
|----------|
|          |
|          |
| <br>0.0  |
| <br>MEMO |

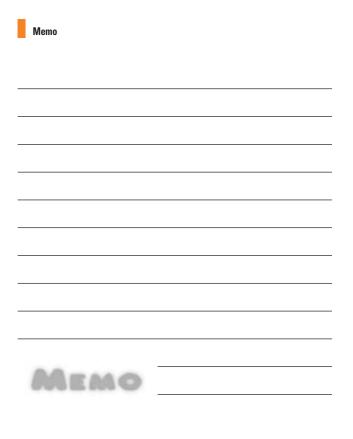

| <br>     |
|----------|
|          |
|          |
| <br>0.0  |
| <br>MEMO |

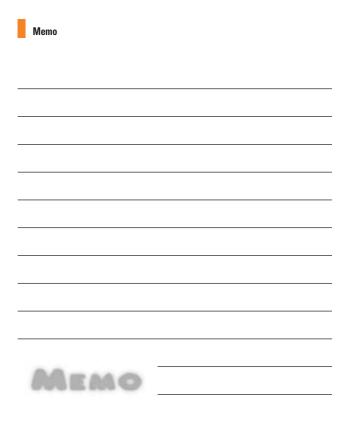

| <br>MEMO |
|----------|
|          |

Bluetooth QD ID B014526